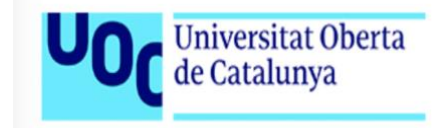

# *Manual de Usuario*

**f**

**MyFood** 

## <span id="page-1-0"></span>ÍNDICE

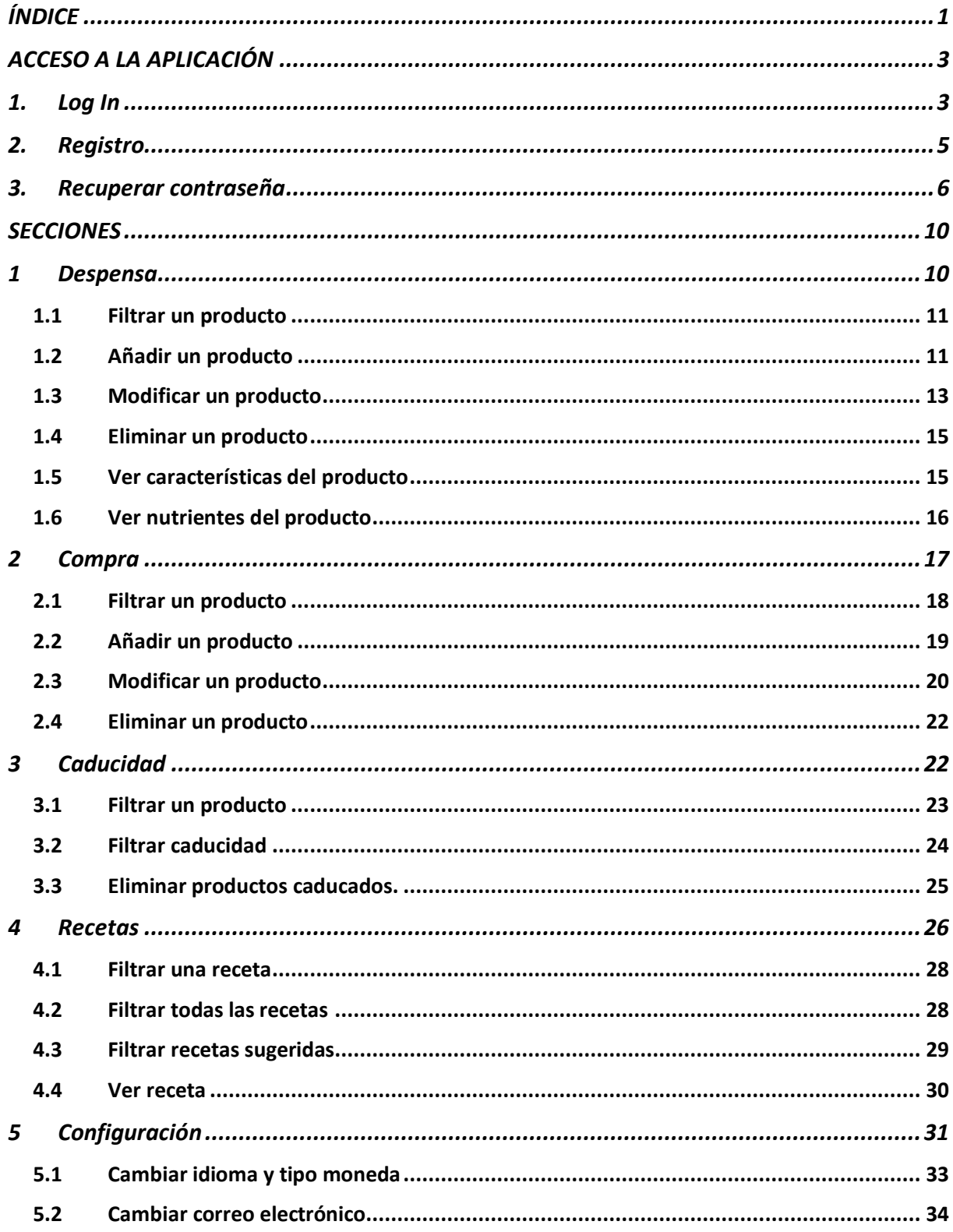

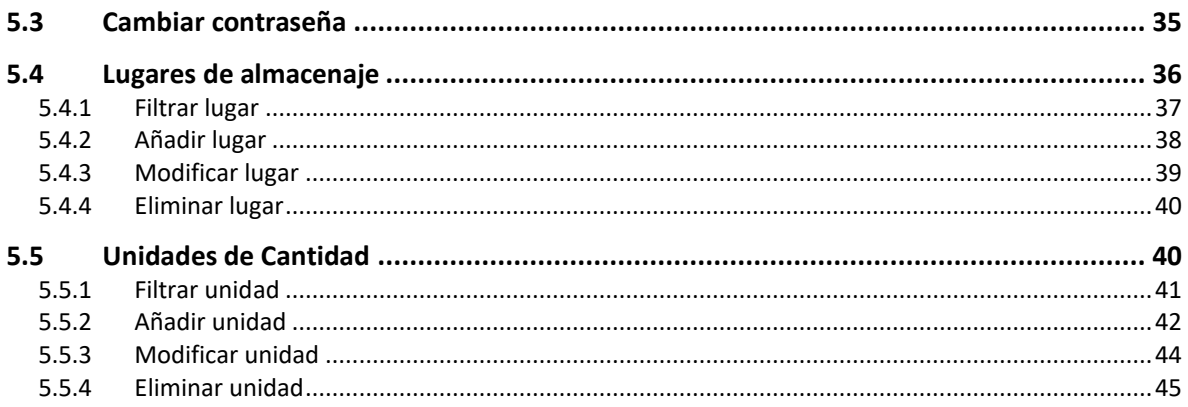

## <span id="page-3-0"></span>*ACCESO A LA APLICACIÓN*

#### <span id="page-3-1"></span>*1. Log In*

*La pantalla de entrada a la App es la de Log In.* 

*Desde esta pantalla el usuario puede:*

- Entrar en la aplicación (log in) si el usuario ya se encuentra registrado.
- Acceso al registro de usuario (si el usuario no se está aún registrado.
- Recuperar contraseña (¿Olvido su contraseña?) en caso de que el usuario no recuerde la contraseña para entrar en la App.

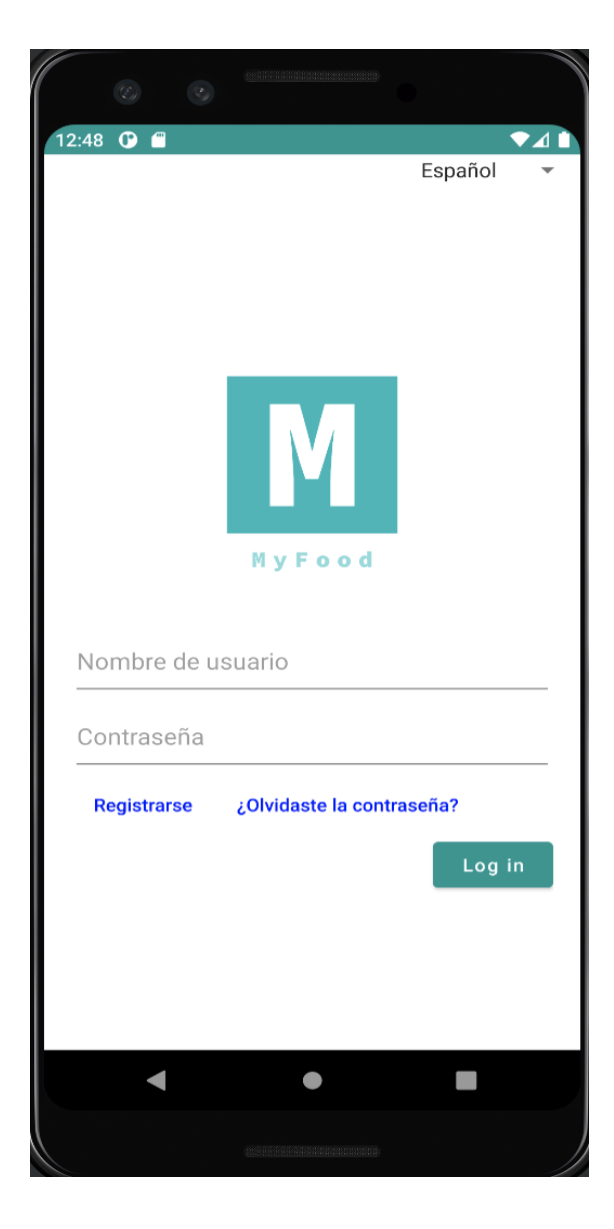

Para realizar el log in debemos estar registrados en el sistema con un correo electrónico que no exista.

Deberemos indicar el nombre de usuario y la contraseña en los cuadros correspondientes y pulsar el botón Log in.

El sistema verificara que el nombre de usuario y la contraseña son correctos y nos dará acceso a la aplicación (por defecto la pantalla de Despensa).

#### **Datos obligatorios:**

- Nombre de usuario asociado al usuario registrado en el sistema que desea acceder a la App
- Contraseña de usuario asociado al usuario registrado en el sistema que desea acceder a la App.

#### **Posibles errores**:

• Nombre de usuario o contraseña no validos. Los datos proporcionados no coinciden con ningún usuario registrado en el sistema.

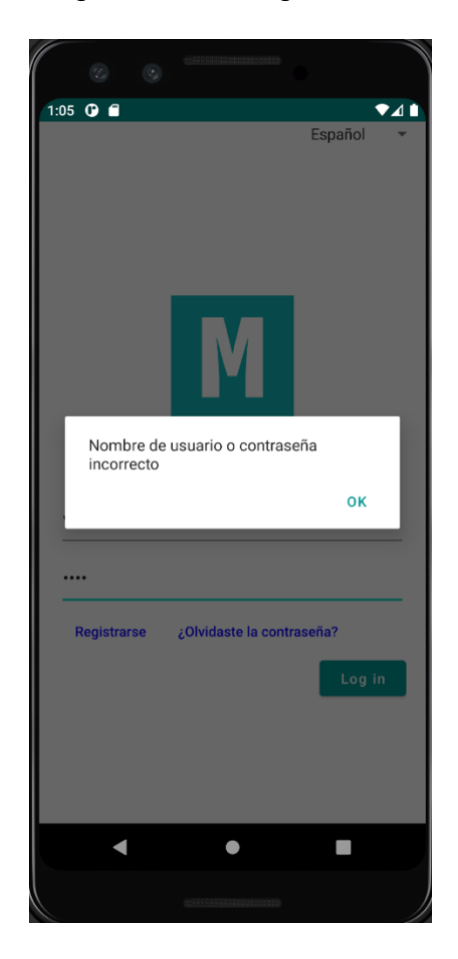

#### <span id="page-5-0"></span>*2. Registro*

La pantalla de registro tiene el siguiente aspecto.

Desde esta pantalla se puede registrar un usuario para la aplicación o volver a la pantalla de Log in.

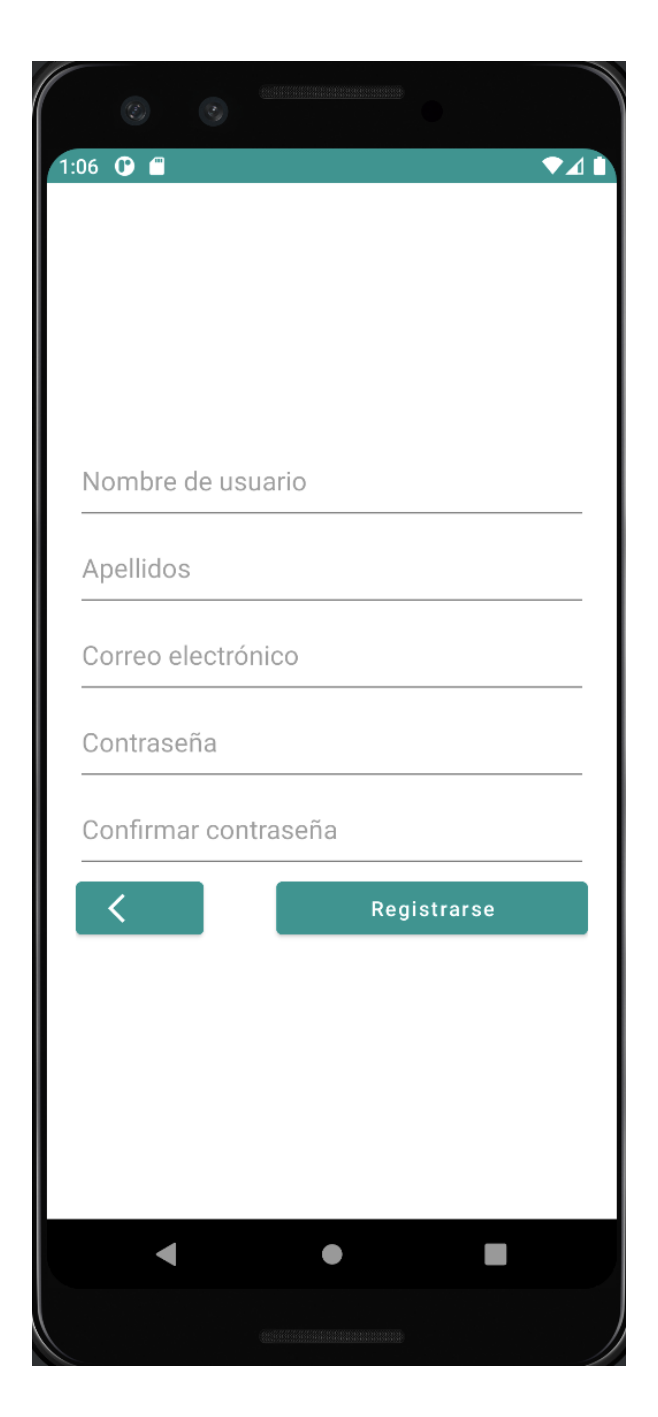

Para poder dar de alta un usuario será obligatorio indicar un nombre de usuario, unos apellidos, un correo electrónico que no exista y una contraseña que repetiremos para asegurarnos que es correcta.

El usuario debe completar de forma correcta todos los datos requeridos y pulsar el botón Registrarse. La App comprobará su validez y en caso afirmativo indicará mediante un mensaje que el usuario se ha registrado con éxito en el sistema y llevará al usuario a la pantalla de login para que entre en la App.

#### **Datos obligatorios:**

- Nombre del usuario asociado al usuario que desea acceder a la App.
- Apellidos del usuario asociado al usuario que desea acceder a la App
- Correo electrónico valido asociado al usuario que desea acceder a la App.
- Contraseña de usuario asociado al usuario que desea acceder a la App.
- Contraseña de verificación (para insertar el usuario debe ser la misma que el campo anterior).

#### **Posibles errores**:

- Nombre de usuario, apellidos, email, contraseña o contraseña de verificación vac**í**os. Se tratan de datos obligatorios.
- Dirección de correo electrónico mal formada. Sintaxis incorrecta.
- Contraseña y contraseña de verificación no coincidentes.

#### <span id="page-6-0"></span>*3. Recuperar contraseña*

La pantalla de recuperar contraseña (¿Olvido su contraseña?) tiene el siguiente aspecto:

En caso de que el usuario no recuerde la contraseña de acceso a la App se ofrece la opción de restablecerla enviando un enlace de correo electrónico al usuario en el supuesto de que el correo se encuentre registrado en el sistema.

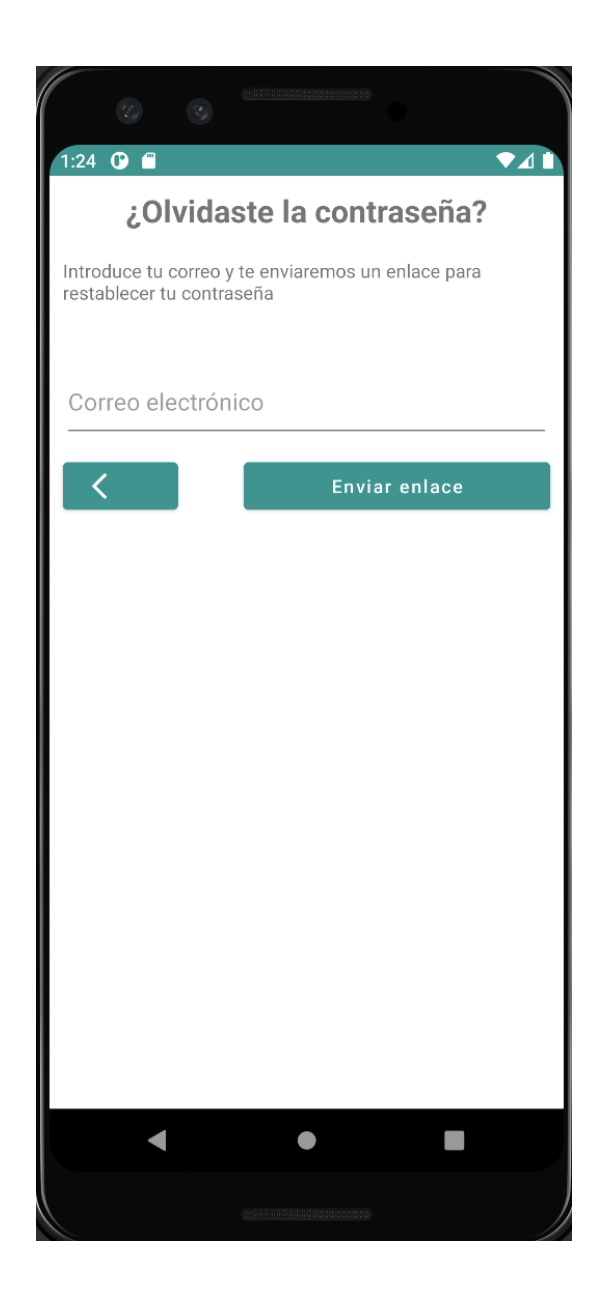

En caso de que el correo exista se envía un link por correo electrónico para restablecer la contraseña en el idioma que se encuentre la App y se informa al usuario de ello.

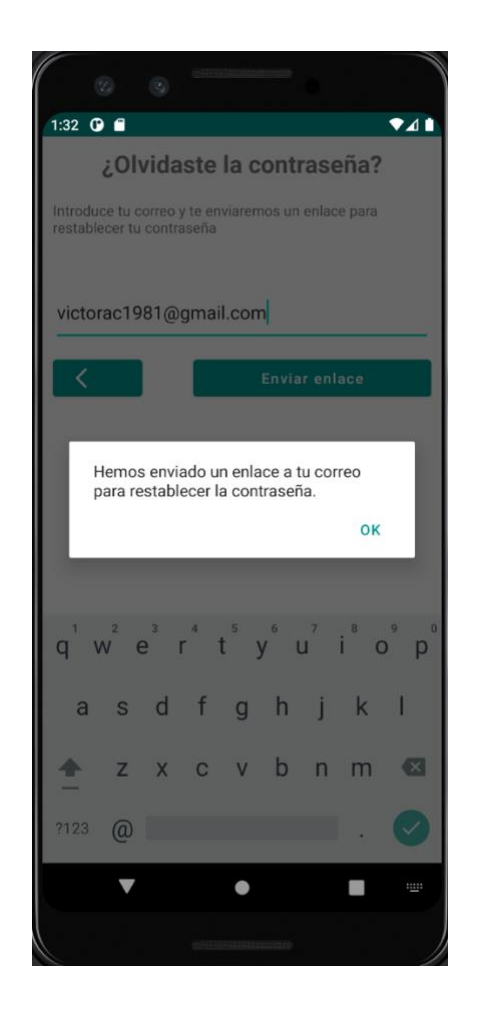

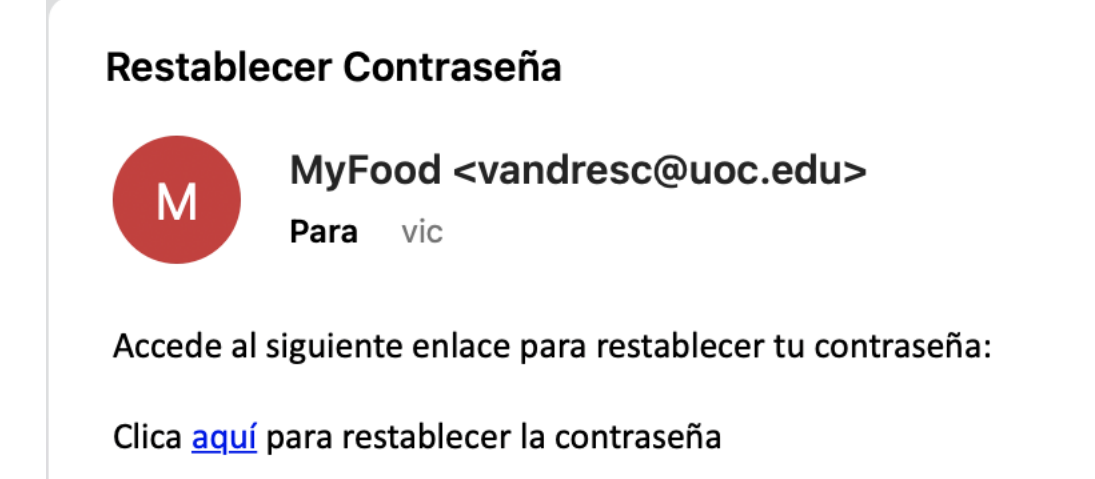

El enlace nos lleva a un formulario web para restablecer la contraseña:

## Restablecer contraseña

#### Nueva contraseña

Confirmar contraseña

Restablecer

#### **Datos obligatorios:**

• Correo electrónico del usuario.

#### **Posibles errores**:

• El correo electrónico esta vacío o no existe. No se envía el link y se indica al usuario que el correo no existe.

## <span id="page-10-0"></span>*SECCIONES*

#### <span id="page-10-1"></span>*1 Despensa*

Presenta la lista completa de productos que tenemos en la despensa.

En ella podemos visualizar la lista de productos que tenemos guardados, su cantidad y lo que nos ha costado cada uno de ellos.

La pantalla es la siguiente:

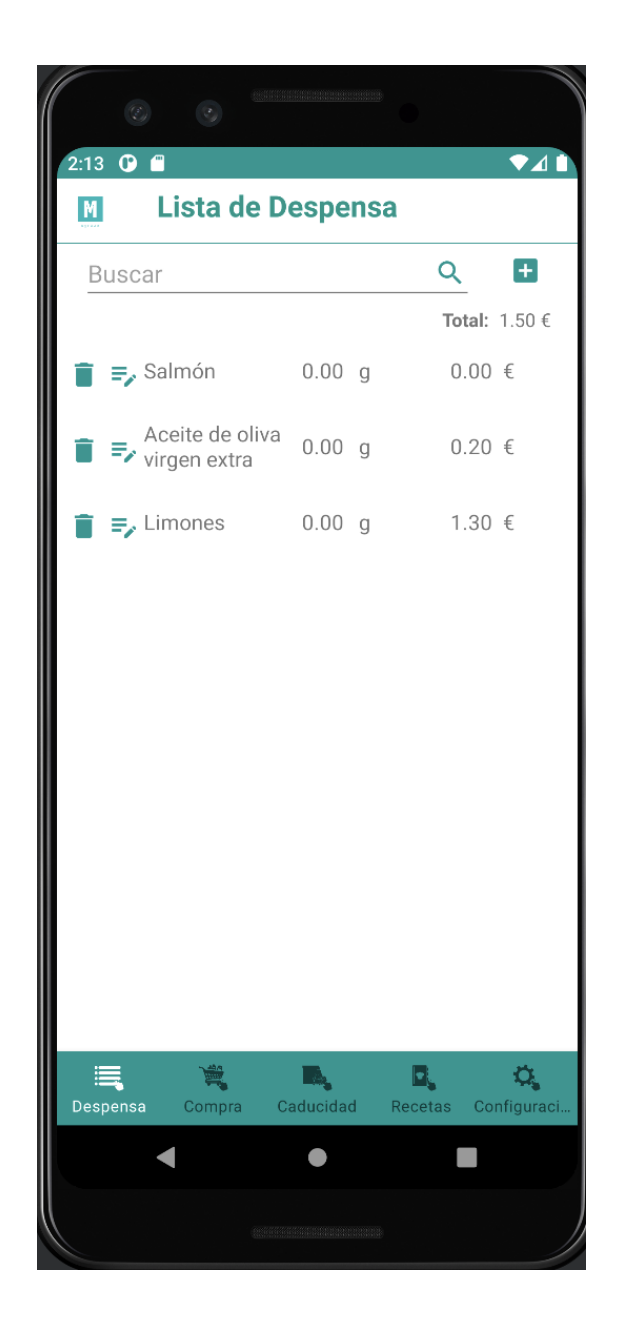

## <span id="page-11-0"></span>*1.1 Filtrar un producto*

Gracias al buscador situado en la parte superior se pueden filtrar productos en la lista de productos de despensa.

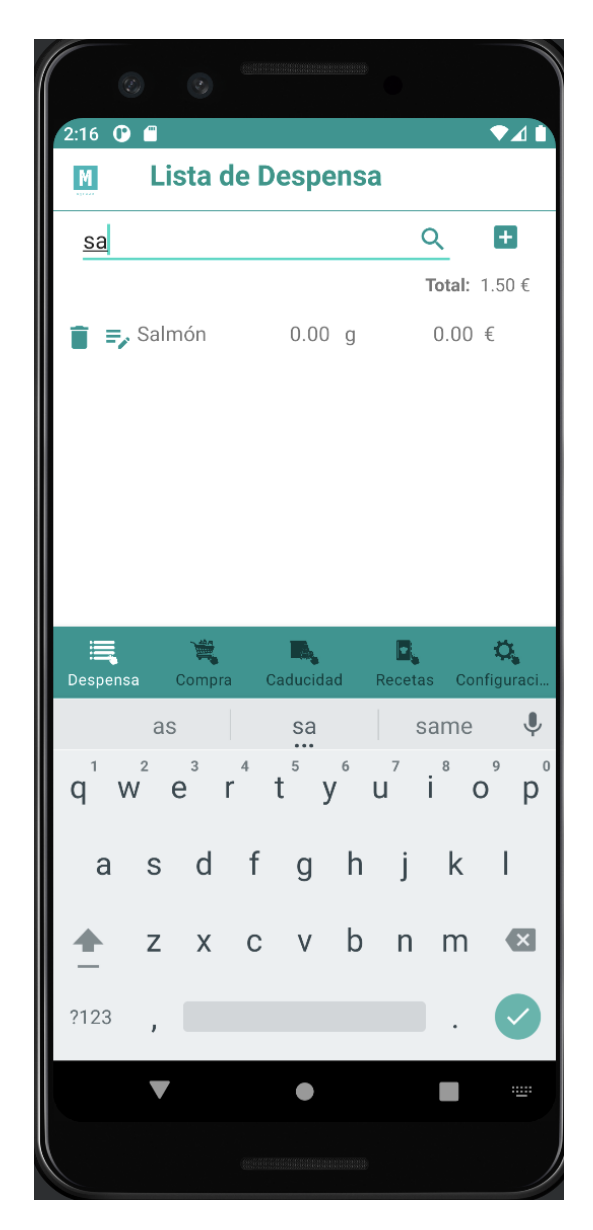

## <span id="page-11-1"></span>*1.2 Añadir un producto*

Si se opta por añadir un producto clicando en el botón con el símbolo más de al lado del buscador se abre la siguiente pantalla que da a elegir entre escanear directamente el producto o ir a insertar manualmente el producto.

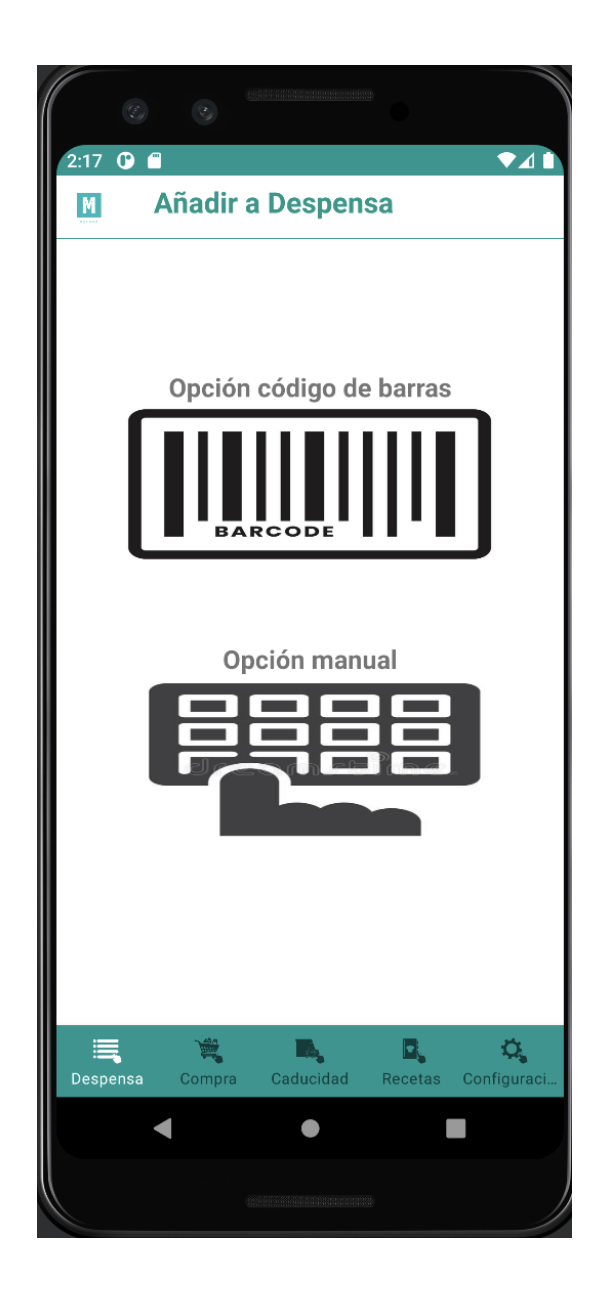

La opción manual muestra la siguiente pantalla donde se puede añadir una imagen para el producto, su nombre, código de barras, marca, precio, cantidad, unidad de cantidad, peso, lugar de almacenaje, fecha de caducidad y fecha de vencimiento.

Al añadir el producto se devuelve al usuario a la pantalla de lista de despensa.

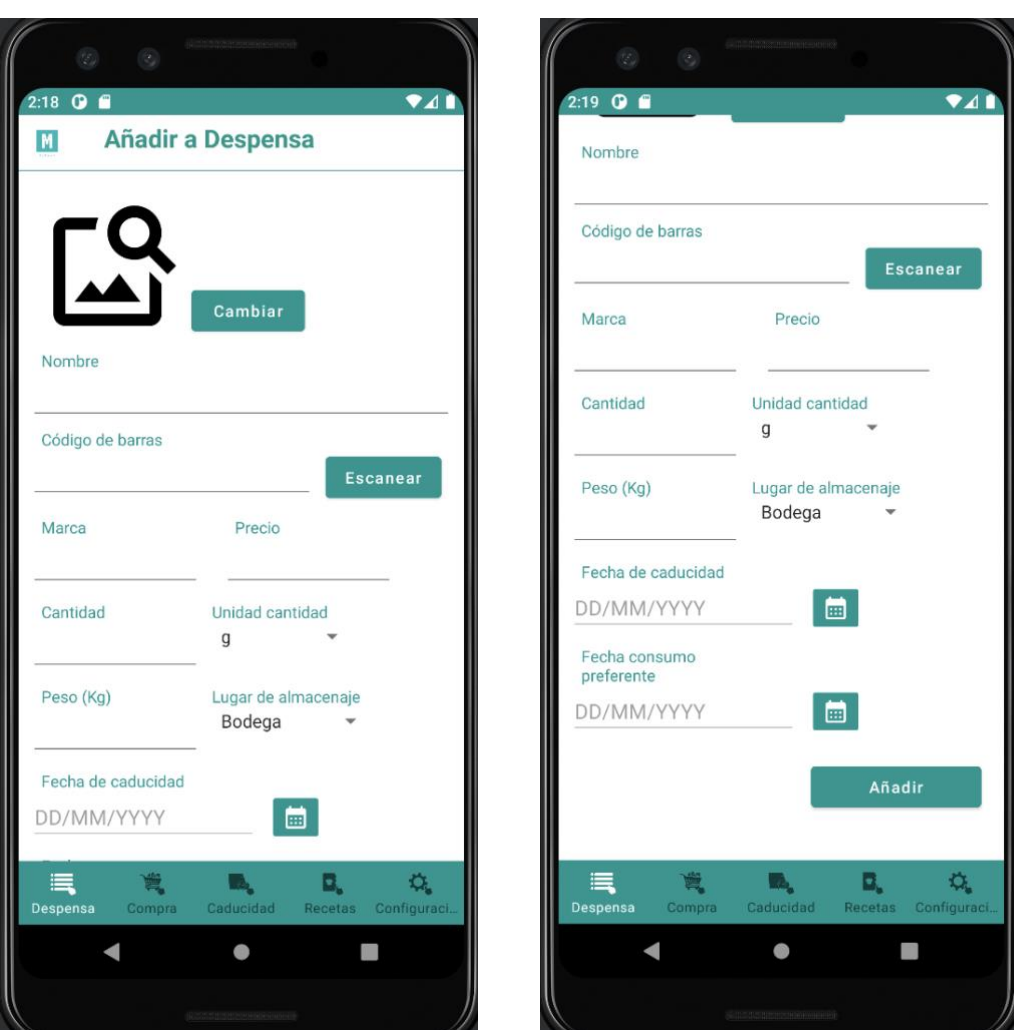

#### **Datos obligatorios:**

- Nombre del producto
- Fecha de vencimiento

#### **Posibles errores**:

• Nombre producto o fecha de vencimiento vac**í**os. Se tratan de datos obligatorios.

#### <span id="page-13-0"></span>*1.3 Modificar un producto*

Al pulsar en un elemento de la lista el icono de texto con el lápiz al lado de la papelera se puede modificar los datos de un producto despensa*.*

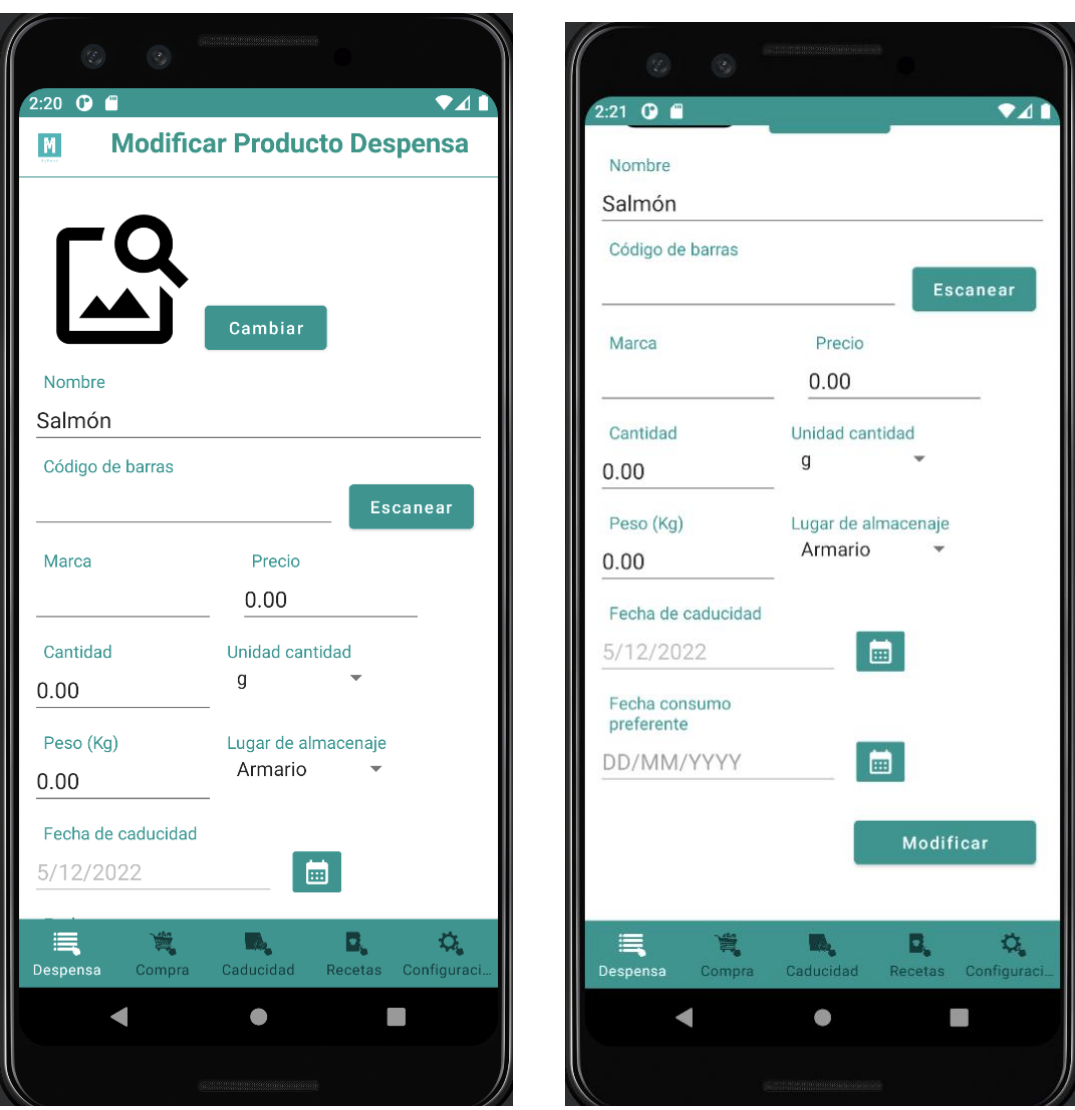

#### **Datos obligatorios:**

- Nombre del producto
- Fecha de vencimiento

#### **Posibles errores**:

• Nombre producto o fecha de vencimiento vac**í**os. Se tratan de datos obligatorios.

## <span id="page-15-0"></span>*1.4 Eliminar un producto*

En los ítems también disponemos del icono de papelera que permite borrar un producto de la lista.

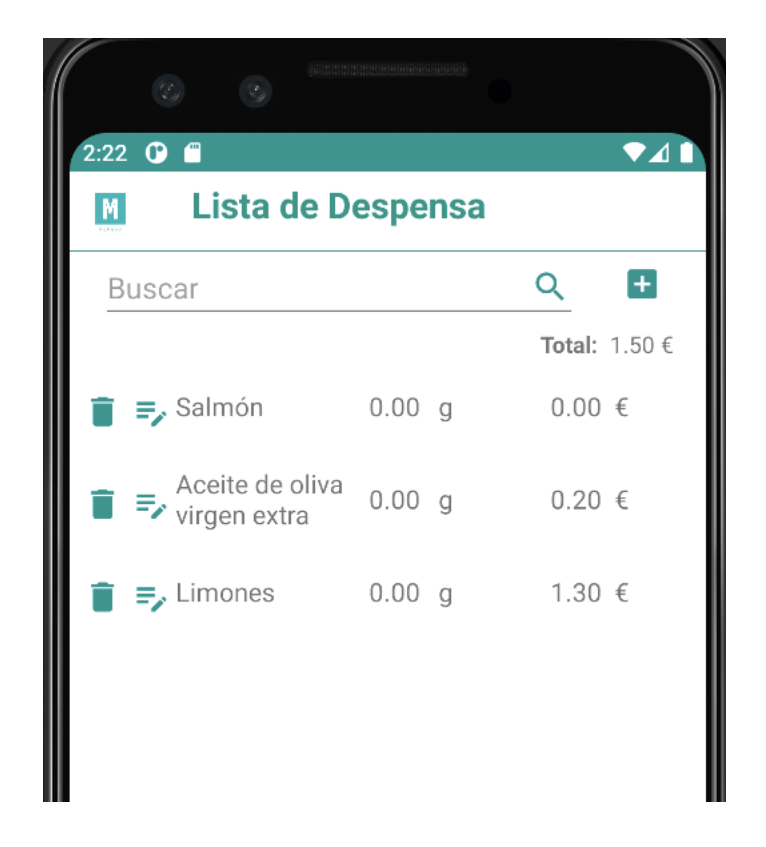

#### <span id="page-15-1"></span>*1.5 Ver características del producto*

Al realizar un clic en un elemento de la lista se accede a las características del producto, en ellas se pueden apreciar los atributos del producto y su imagen.

Se dispone al igual que en la pantalla de lista despensa el botón de modificar y el de eliminar (donde se pide confirmación antes de borrar) más otro botón para acceder a su información nutricional.

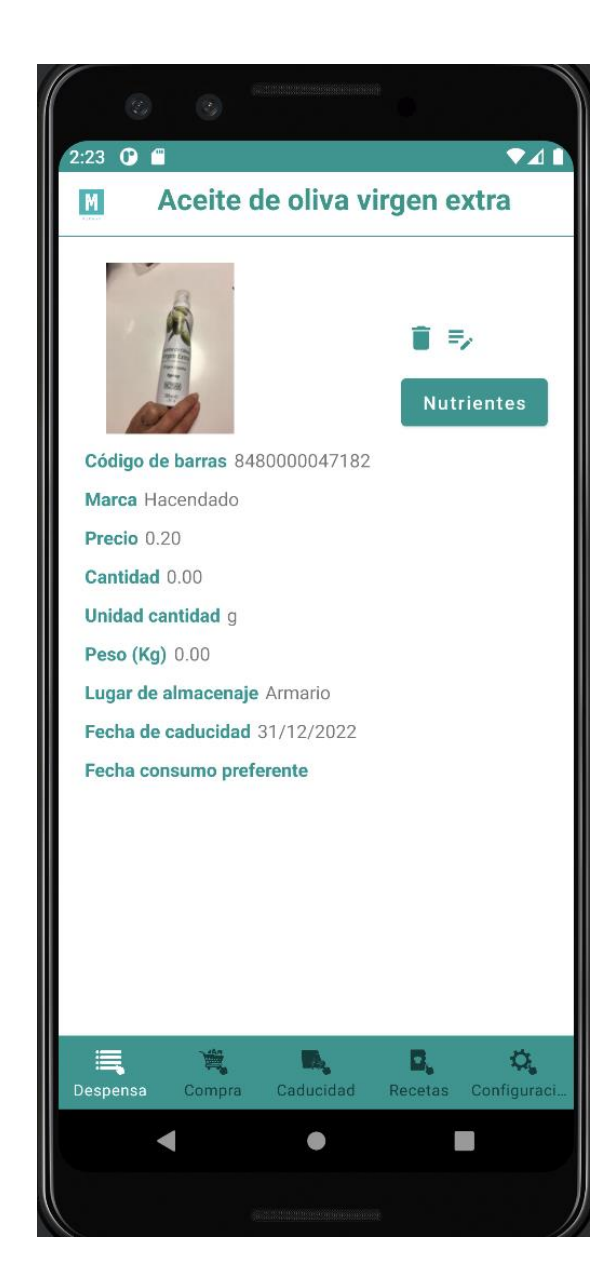

## <span id="page-16-0"></span>*1.6 Ver nutrientes del producto*

Si se pulsa el botón "Nutrientes se visualiza otra pantalla donde se muestra también la imagen con los botones de borrar (donde se pide confirmación antes de realizar la acción) y modificar, otro botón para volver a la pantalla de características del producto y los nutrientes. Asimismo, se proporciona un desplegable para cambiar los tipos de nutrientes entre: General, Vitaminas, Minerales y Ácidos grasos.

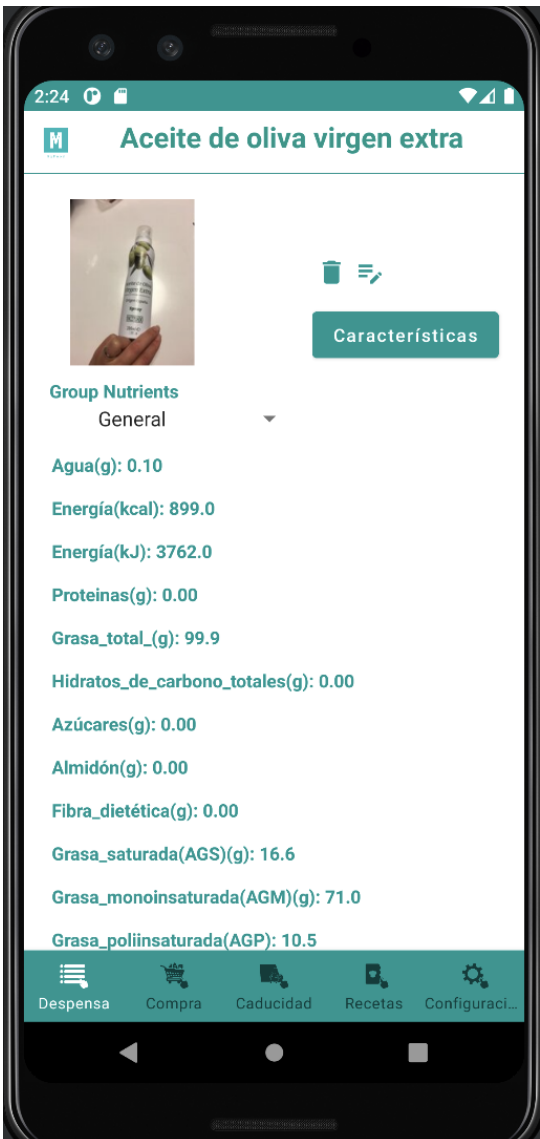

## <span id="page-17-0"></span>*2 Compra*

En esta sección es posible añadir una lista de productos para adquirir cuando se realice la compra y sus cantidades.

La pantalla de lista de productos de compra es la siguiente:

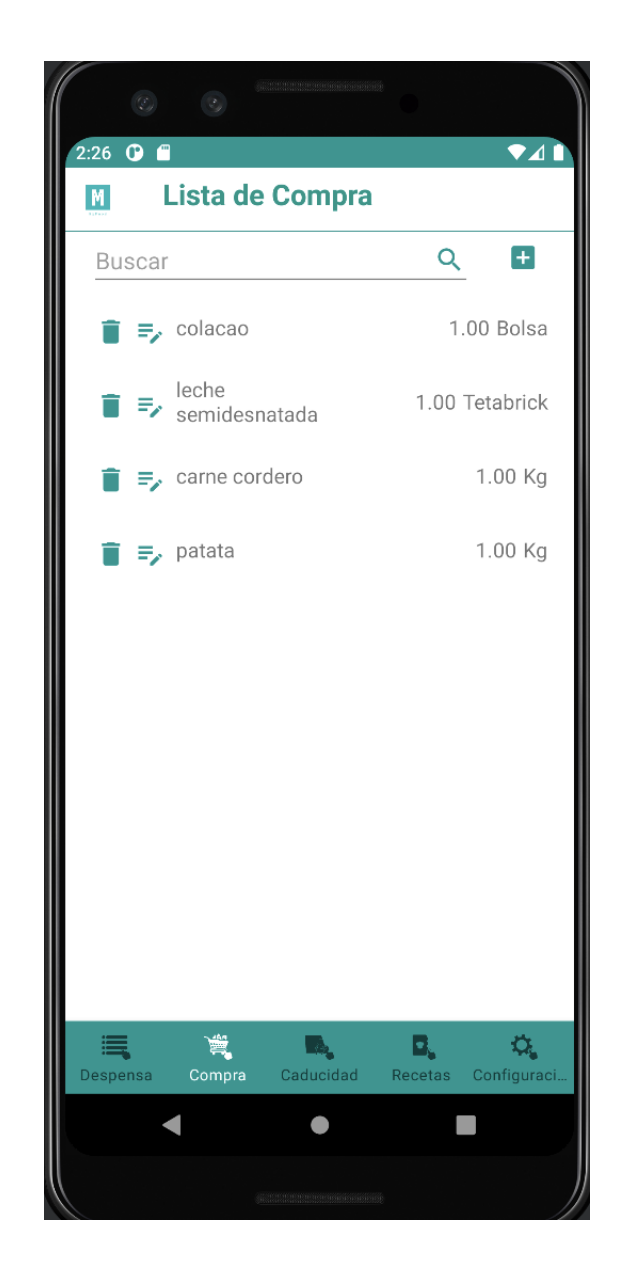

#### <span id="page-18-0"></span>*2.1 Filtrar un producto*

Gracias al buscador situado en la parte superior se pueden filtrar los productos de compra disponibles.

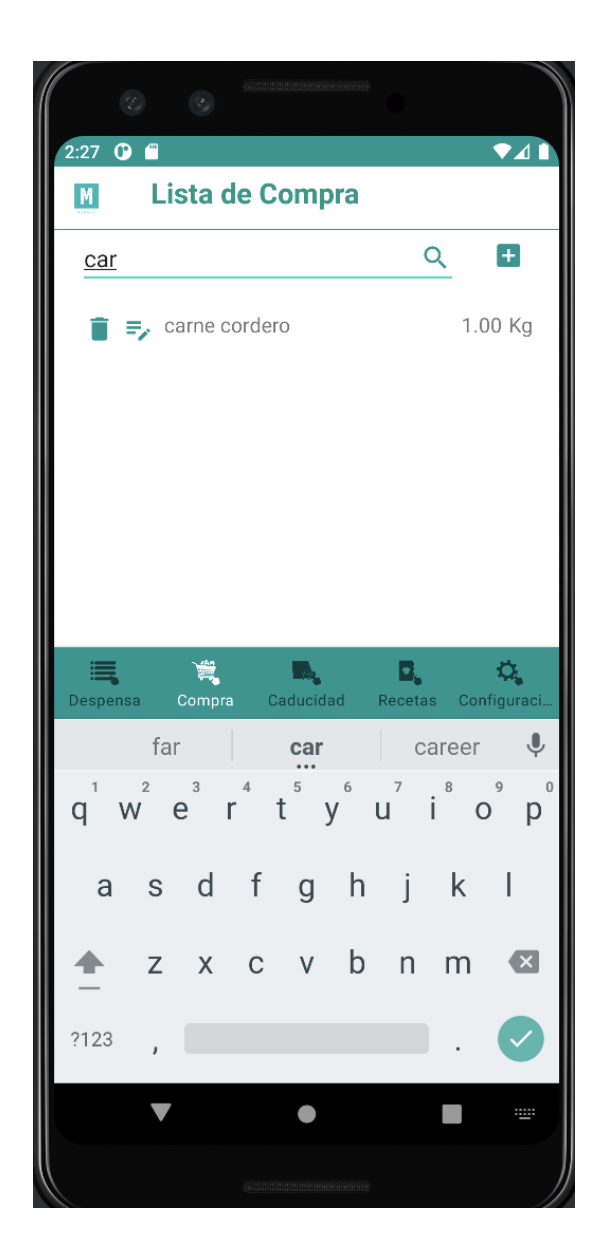

## <span id="page-19-0"></span>*2.2 Añadir un producto*

Si se pulsa en botón con el icono más de al lado del buscador es posible añadir un nuevo producto de compra. Para ello redirige a otra pantalla donde se añade el nombre del alimento y su cantidad.

Al pulsar el botón añadir se añade el producto y se redirige al usuario a la pantalla de lista de productos de compra.

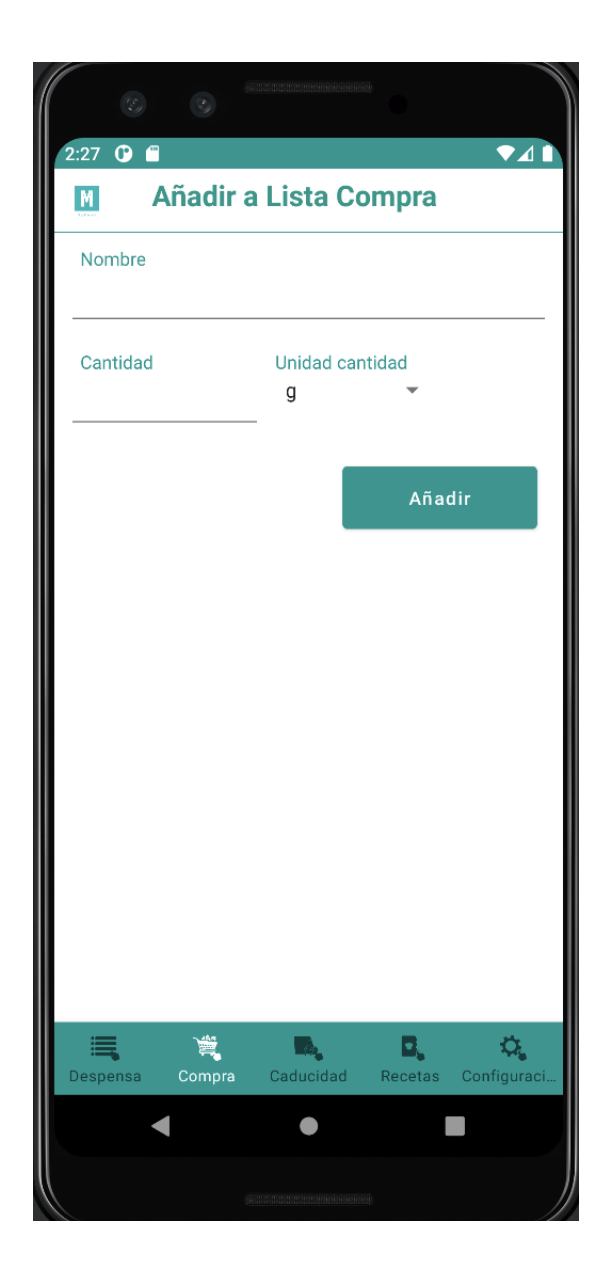

#### **Datos obligatorios:**

• Nombre del producto.

#### **Posibles errores**:

• Nombre producto vac**í**o. Se trata de un dato obligatorio.

## <span id="page-20-0"></span>*2.3 Modificar un producto*

Al igual que en la lista de despensa en la de lista de compra existe un botón de modificar en forma de icono de texto con un lápiz. Si se pulsa se carga los datos del producto seleccionado permitiendo modificar su nombre, cantidad y unidad de medida.

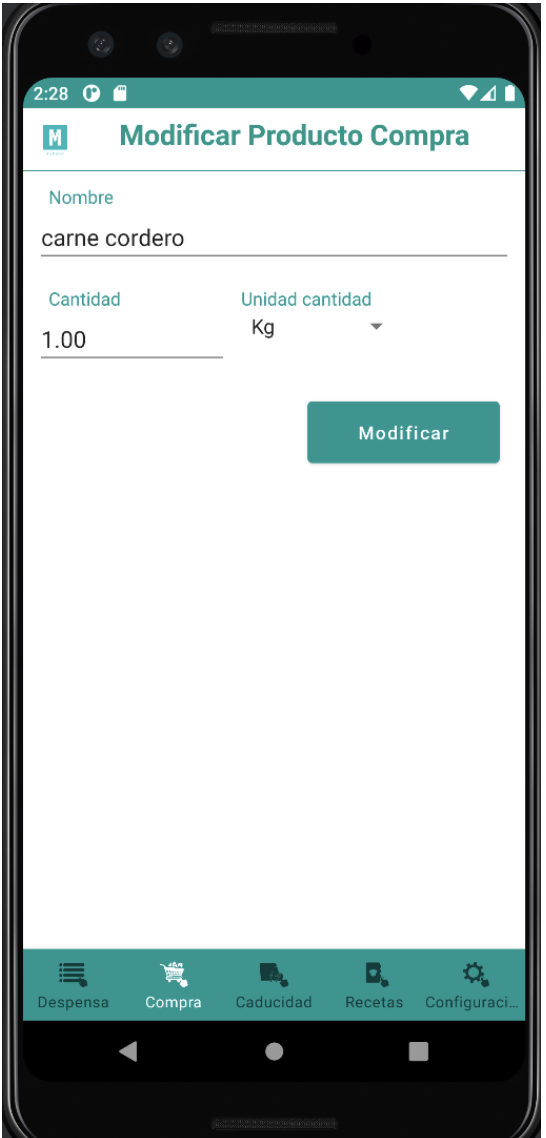

#### **Datos obligatorios:**

• Nombre del producto.

#### **Posibles errores**:

• Nombre producto vac**í**o. Se trata de un dato obligatorio.

## <span id="page-22-0"></span>*2.4 Eliminar un producto*

Del mismo modo tenemos el botón con el icono papelera que permite eliminar un producto de la lista de compra.

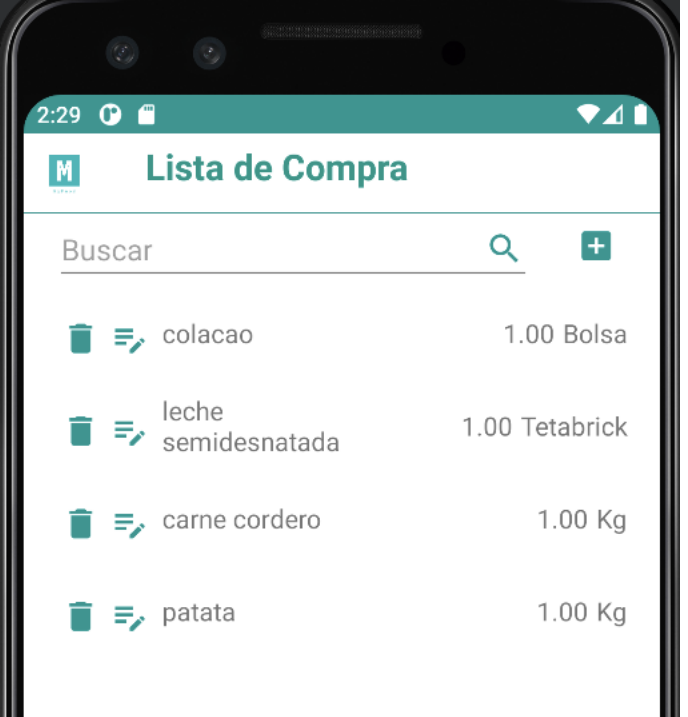

#### <span id="page-22-1"></span>*3 Caducidad*

En esta sección podemos consultar las caducidades de los productos que tenemos en despensa y sus precios.

Las caducidades se dividen en 3 grupos:

- Caducados
- Productos que le faltan de 0 a 10 días para caducar
- Productos que le faltan más de 10 días para caducar

También se proporciona un botón para eliminar todos los productos caducados en despensa del usuario.

La pantalla es la siguiente:

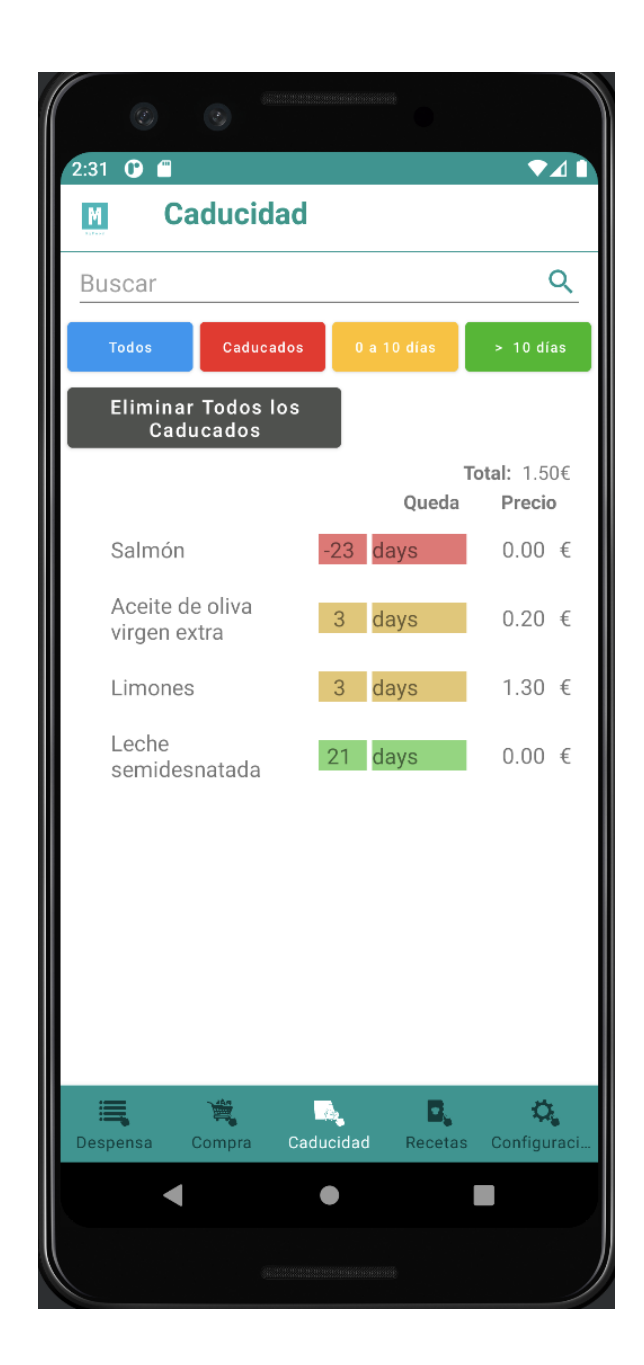

## <span id="page-23-0"></span>*3.1 Filtrar un producto*

Al igual que las otras secciones se tiene la opción de filtrar los productos de la lista por nombre.

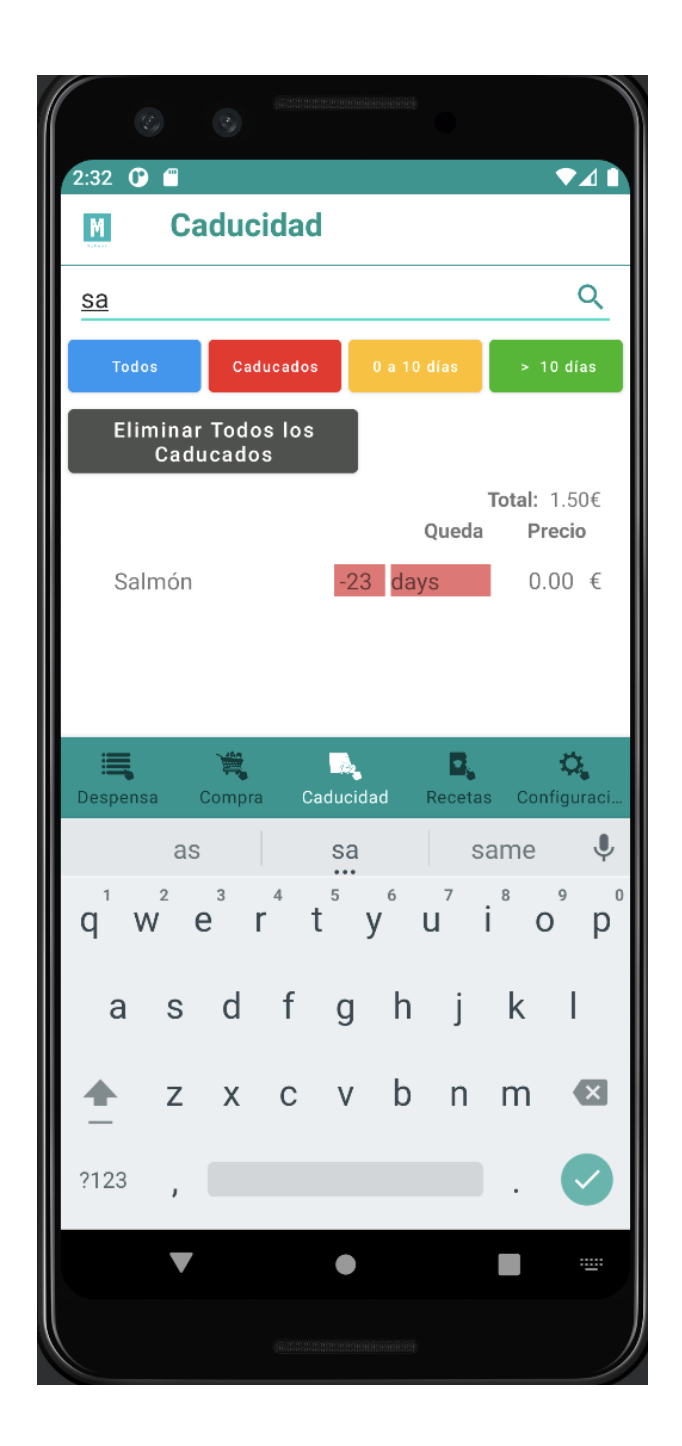

## <span id="page-24-0"></span>*3.2 Filtrar caducidad*

También es posible filtrar por las caducidades de los productos.

- Azul: Todas las caducidades
- Rojo: Caducados
- Amarillo: 0 a 10 días
- Verde: más de 10 días.

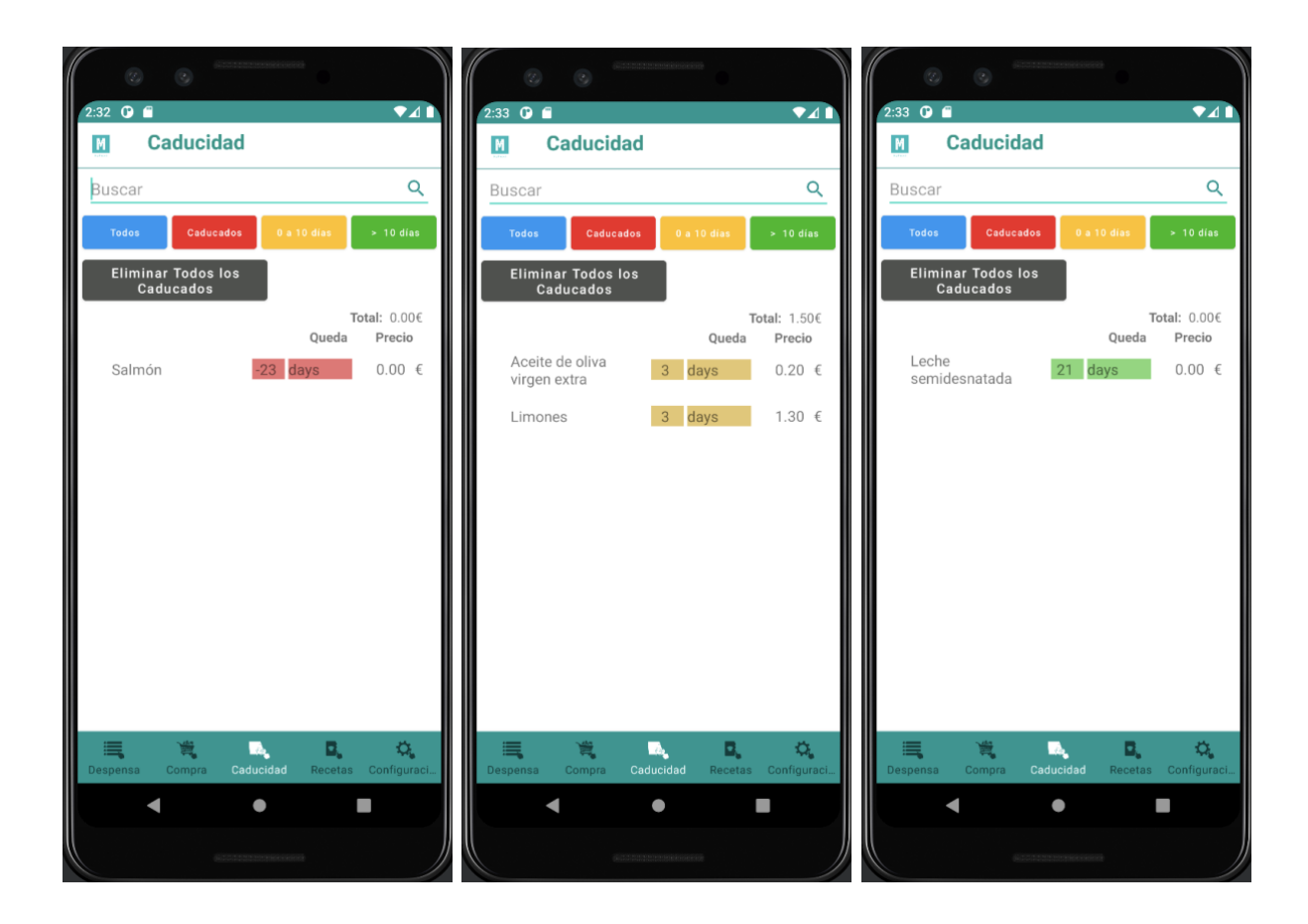

## <span id="page-25-0"></span>*3.3 Eliminar productos caducados.*

El botón negro permite eliminar todos los productos caducados que tiene el usuario en la lista de despensa. Previamente pide confirmación al usuario y una vez realizado se muestra la pantalla de caducidad filtrando todas las caducidades disponibles.

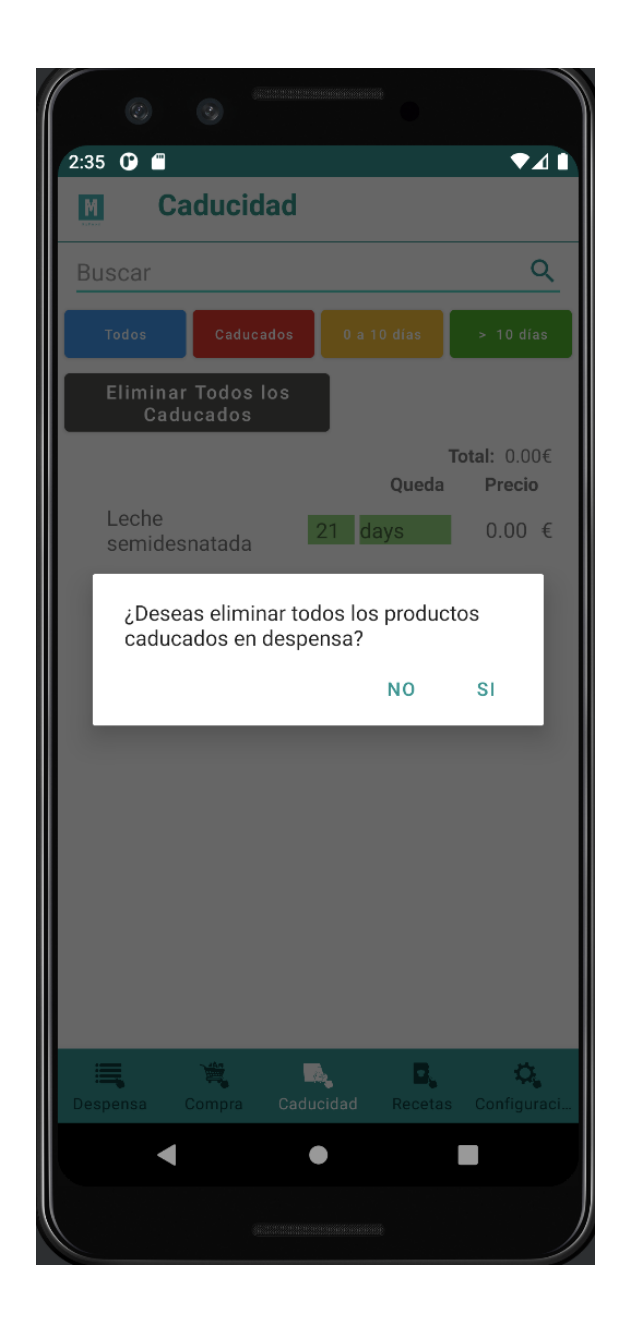

#### <span id="page-26-0"></span>*4 Recetas*

En la pantalla de recetas se visualizan la lista de títulos de todas las recetas del sistema.

La pantalla consta de un buscador para filtrar por el titulo de la receta y dos botones. Uno para listar todas las recetas y otro para listar las recetas sugeridas que tengan como mínimo los productos que disponemos en despensa*.*

La pantalla es la siguiente:

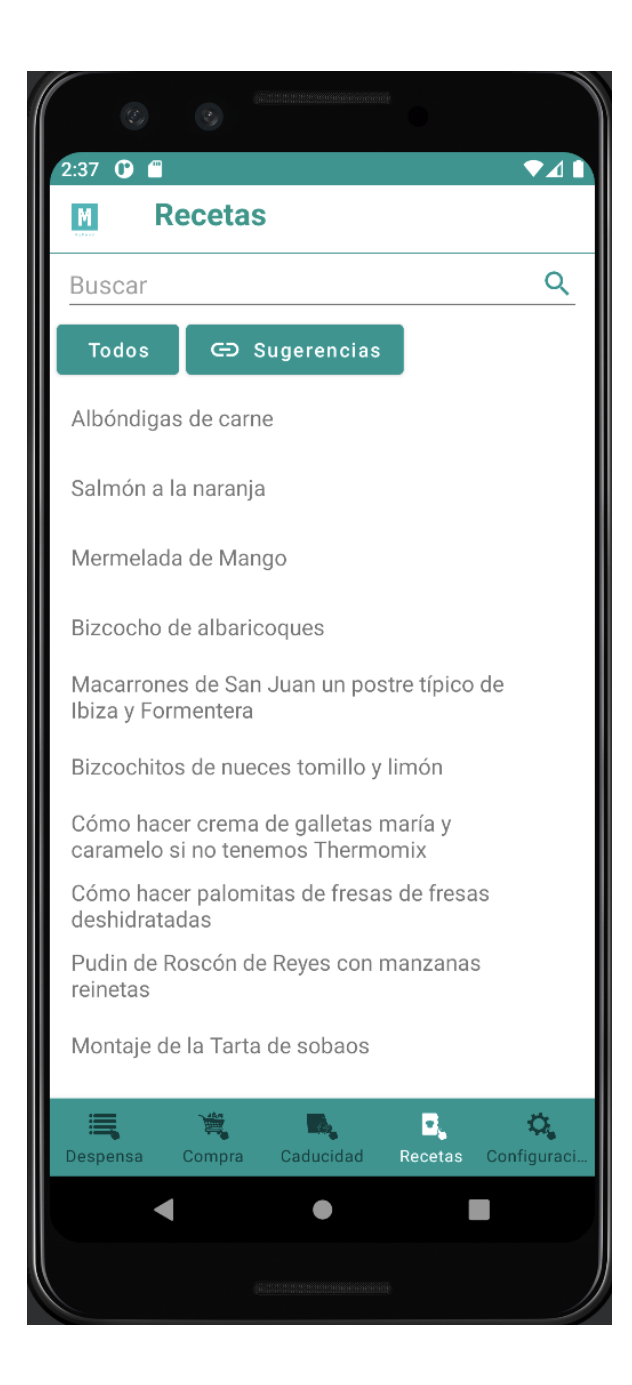

## <span id="page-28-0"></span>*4.1 Filtrar una receta*

Al igual que las otras secciones es posible filtrar por el titulo de receta.

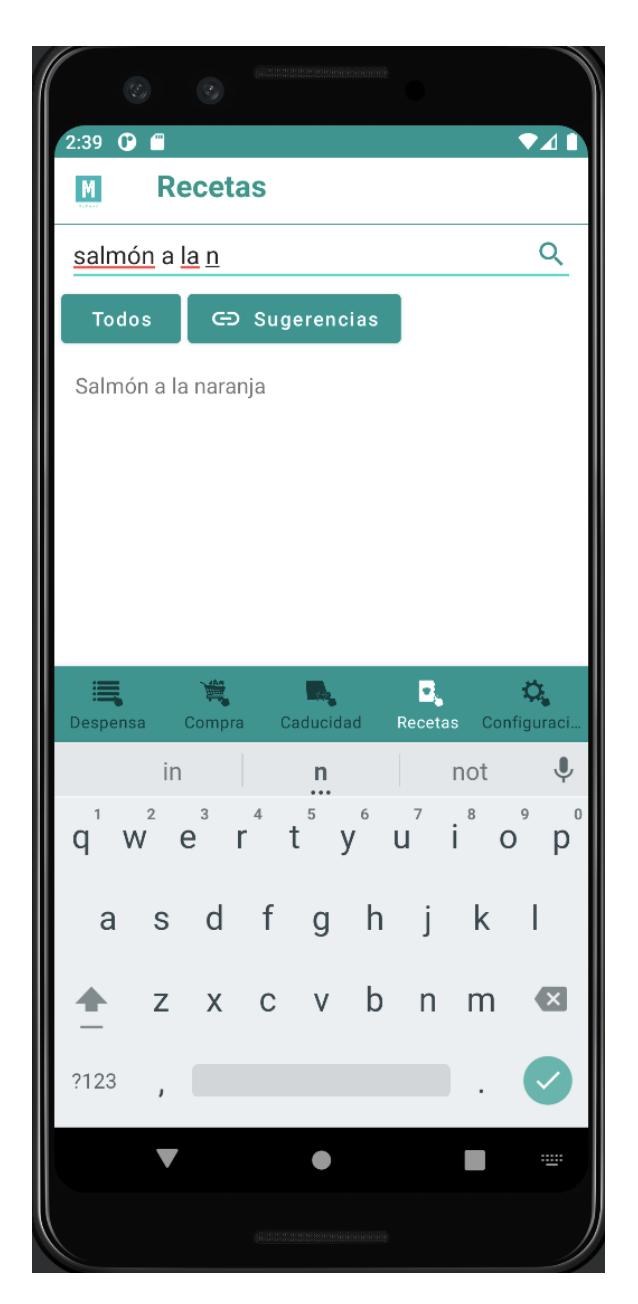

## <span id="page-28-1"></span>*4.2 Filtrar todas las recetas*

El botón "Todos" lista todas las recetas del sistema

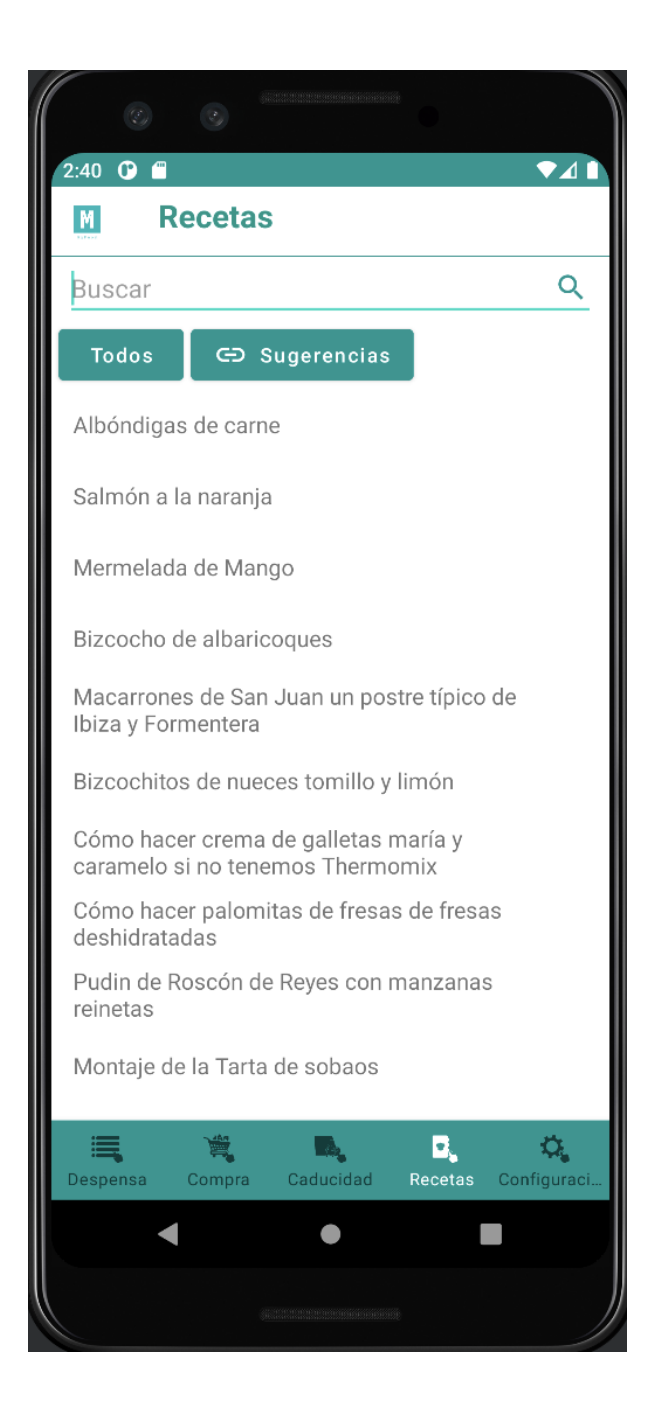

## <span id="page-29-0"></span>*4.3 Filtrar recetas sugeridas*

El botón "Sugerencias" muestra aquellas recetas que tengan al menos uno o más productos de los que tenemos en la despensa.

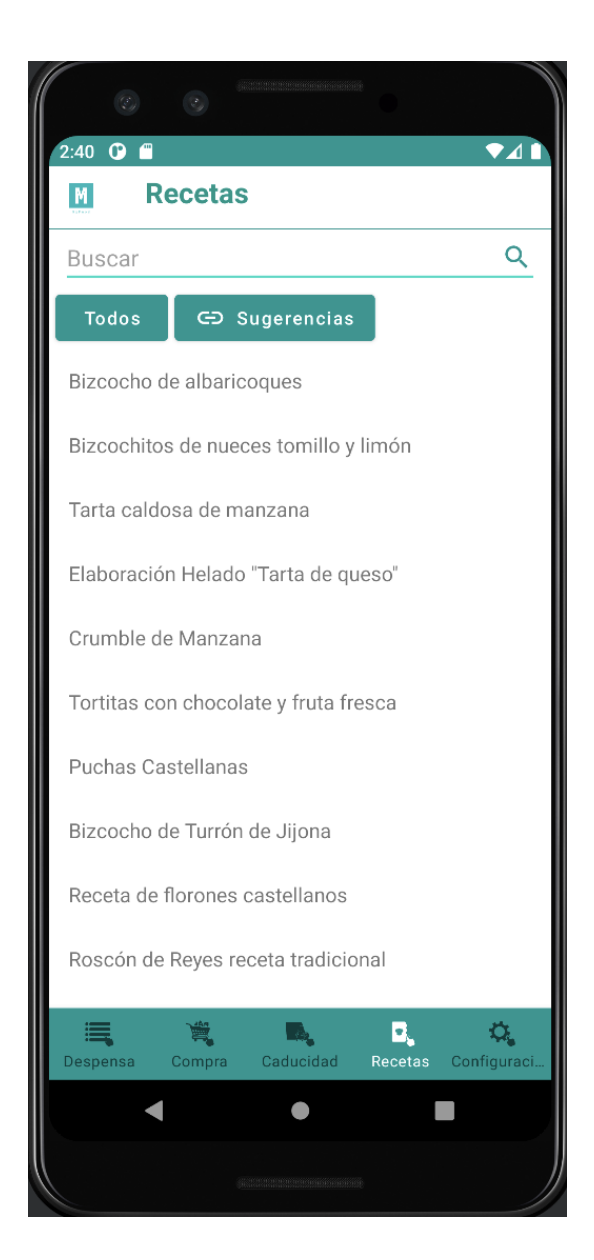

## <span id="page-30-0"></span>*4.4 Ver receta*

Si pulsamos en un titulo de receta podemos ver los atributos de la receta: porciones, ingredientes e indicaciones para su elaboración.

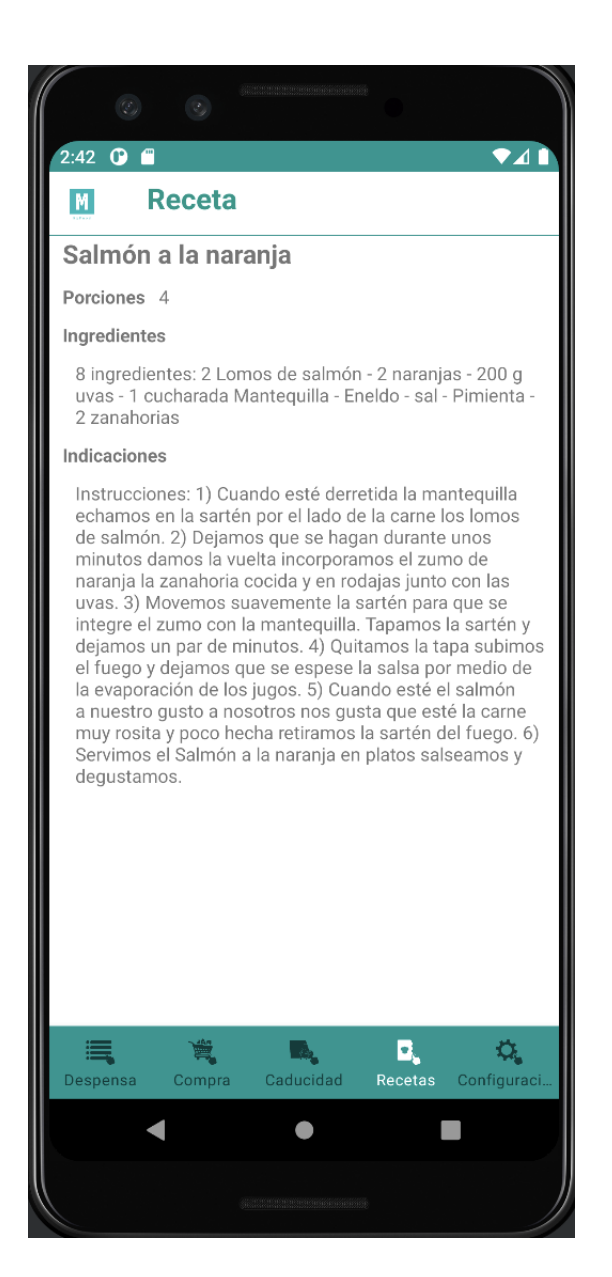

#### <span id="page-31-0"></span>*5 Configuración*

En la sección de configuración podemos modificar parámetros y valores para el uso de la App

La pantalla consta al inicio de dos desplegables uno para el idioma y otro para el tipo de moneda que se pueden cambiar mediante el botón "Cambiar idioma y moneda".

También existen dos botones para cambiar el correo electrónico del usuario y la contraseña actuales y otros dos para añadir, modificar o eliminar lugares de almacenaje y unidades de cantidad para los productos.

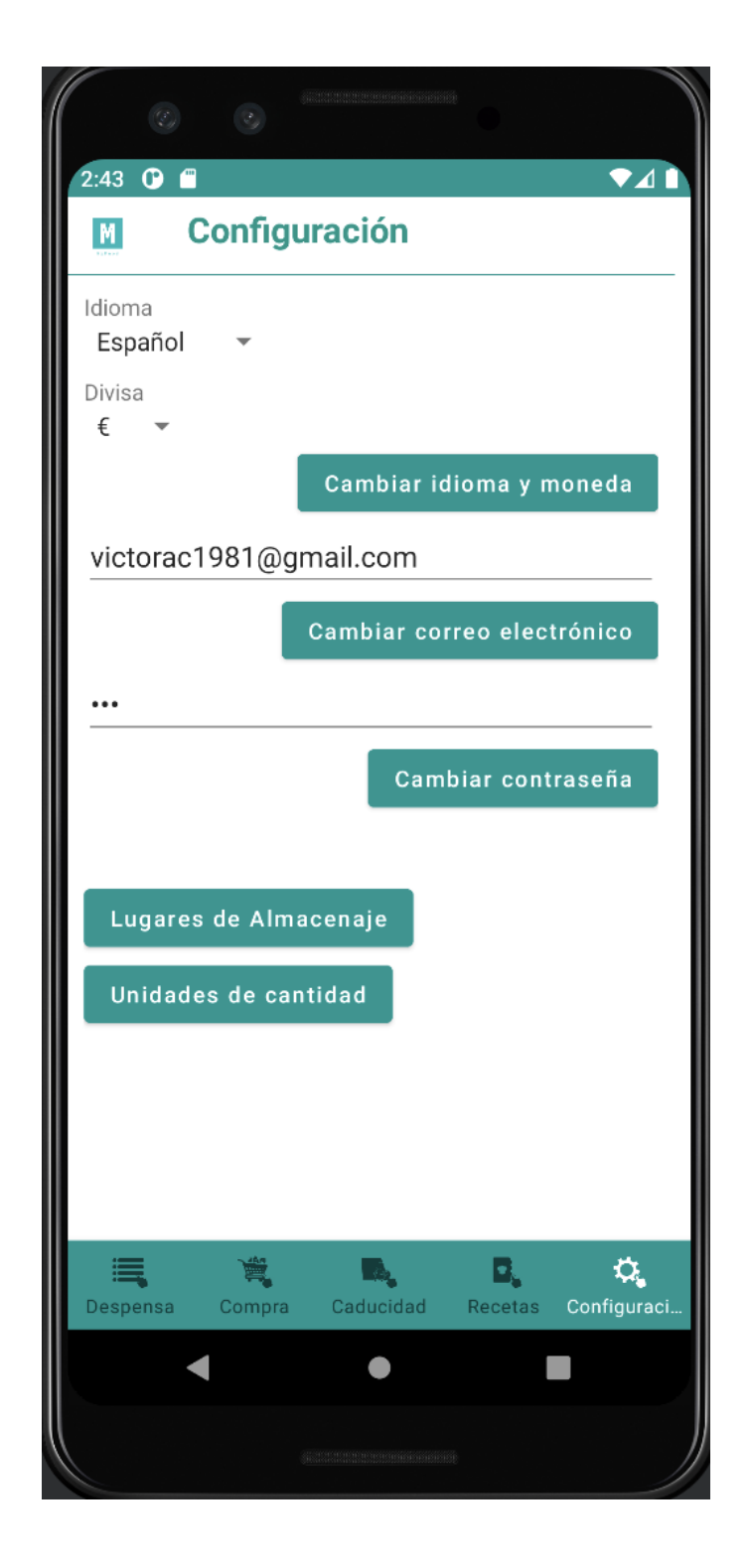

## <span id="page-33-0"></span>*5.1 Cambiar idioma y tipo moneda*

Mediante los desplegables de Lenguaje y Moneda y el botón "Cambiar idioma y moneda" se cambia el idioma y el tipo de moneda.

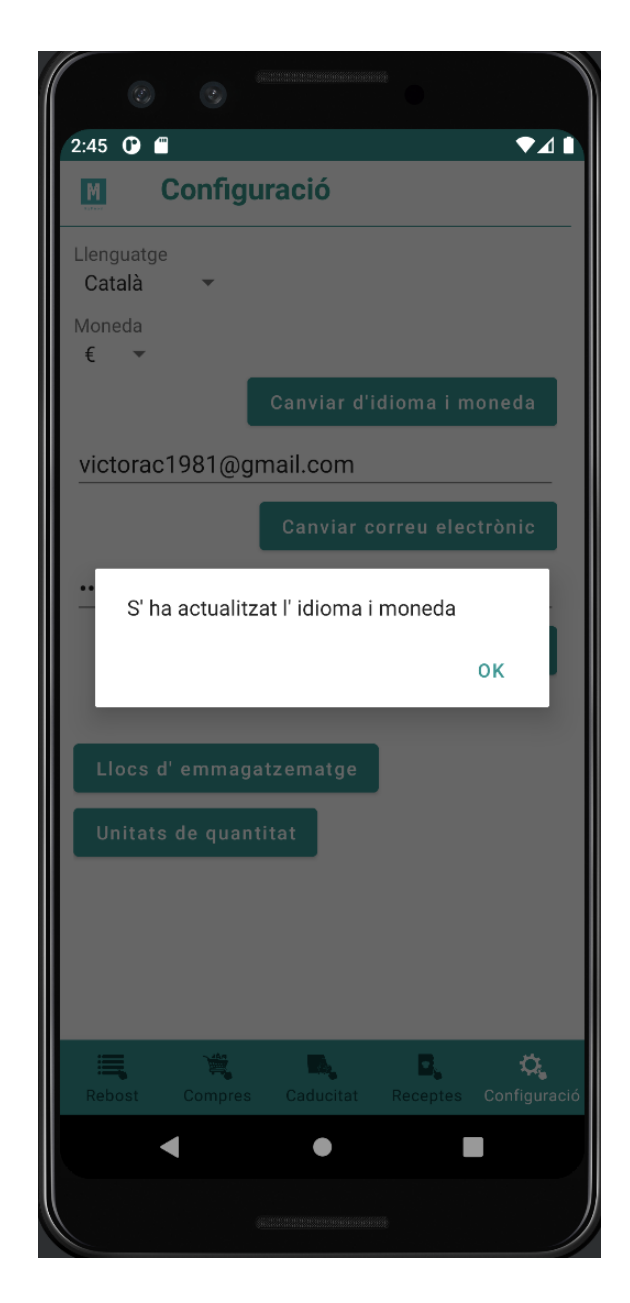

## <span id="page-34-0"></span>*5.2 Cambiar correo electrónico*

Más abajo se tiene la opción de modificar el correo electrónico del usuario pulsando el botón "Cambiar correo electrónico"

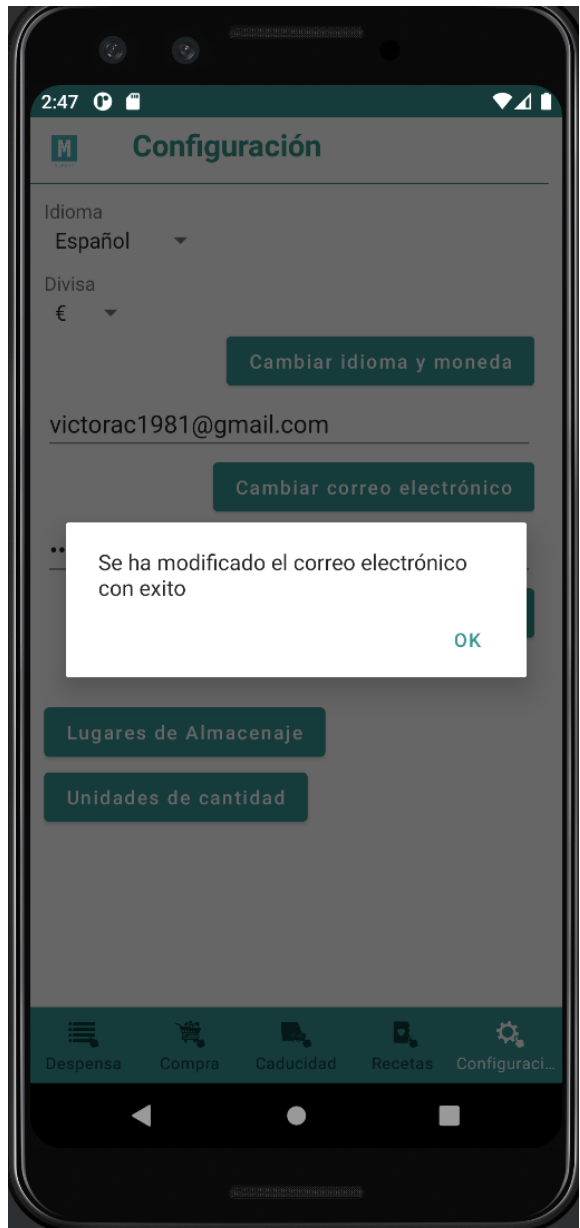

## <span id="page-35-0"></span>*5.3 Cambiar contraseña*

Del mismo modo se puede cambiar la contraseña mediante el botón "Cambiar contraseña"

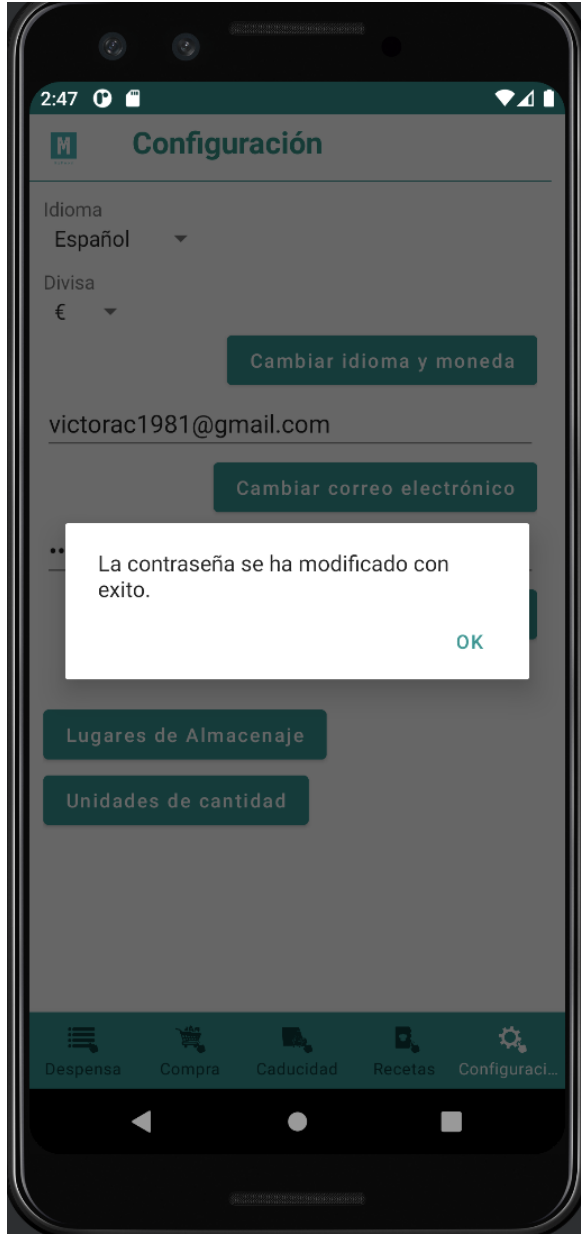

## <span id="page-36-0"></span>*5.4 Lugares de almacenaje*

Al pulsar en el botón lugares de almacenaje podemos ver los lugares que disponemos para almacenar los productos en la App.

La pantalla es la siguiente:

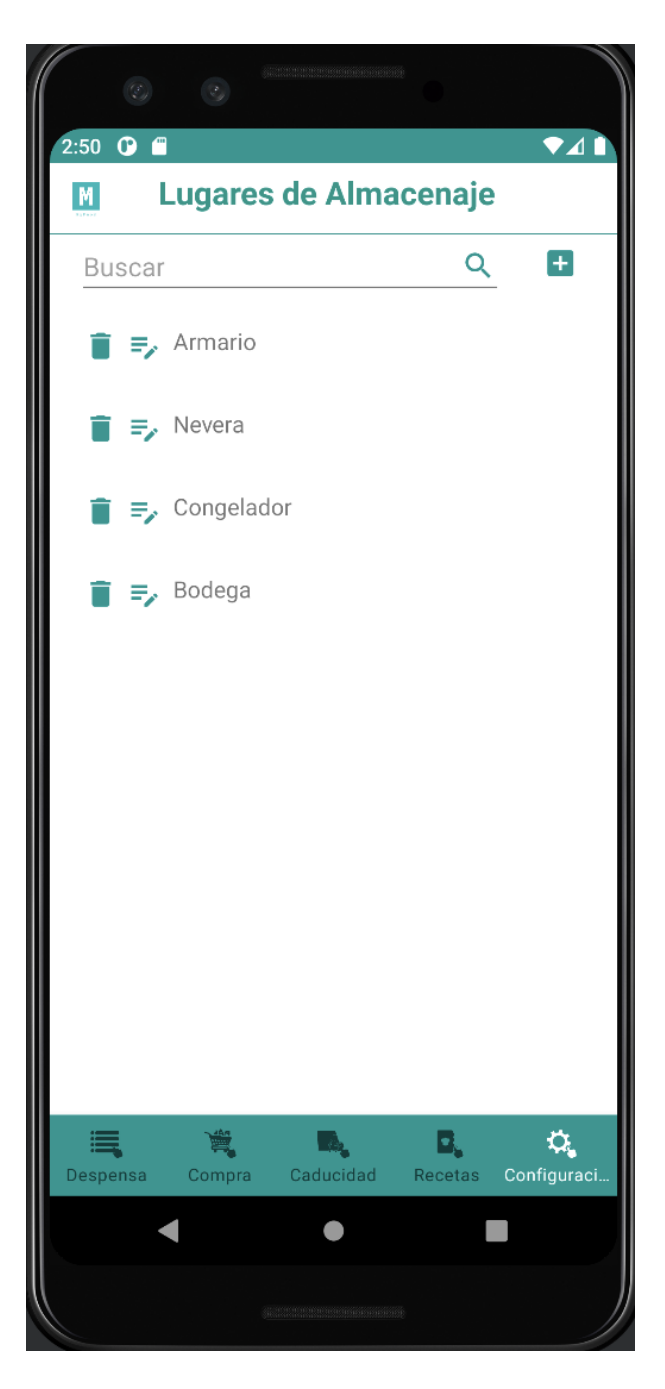

## <span id="page-37-0"></span>*5.4.1 Filtrar lugar*

Al igual que las otras secciones es posible filtrar por nombre de lugar en la lista

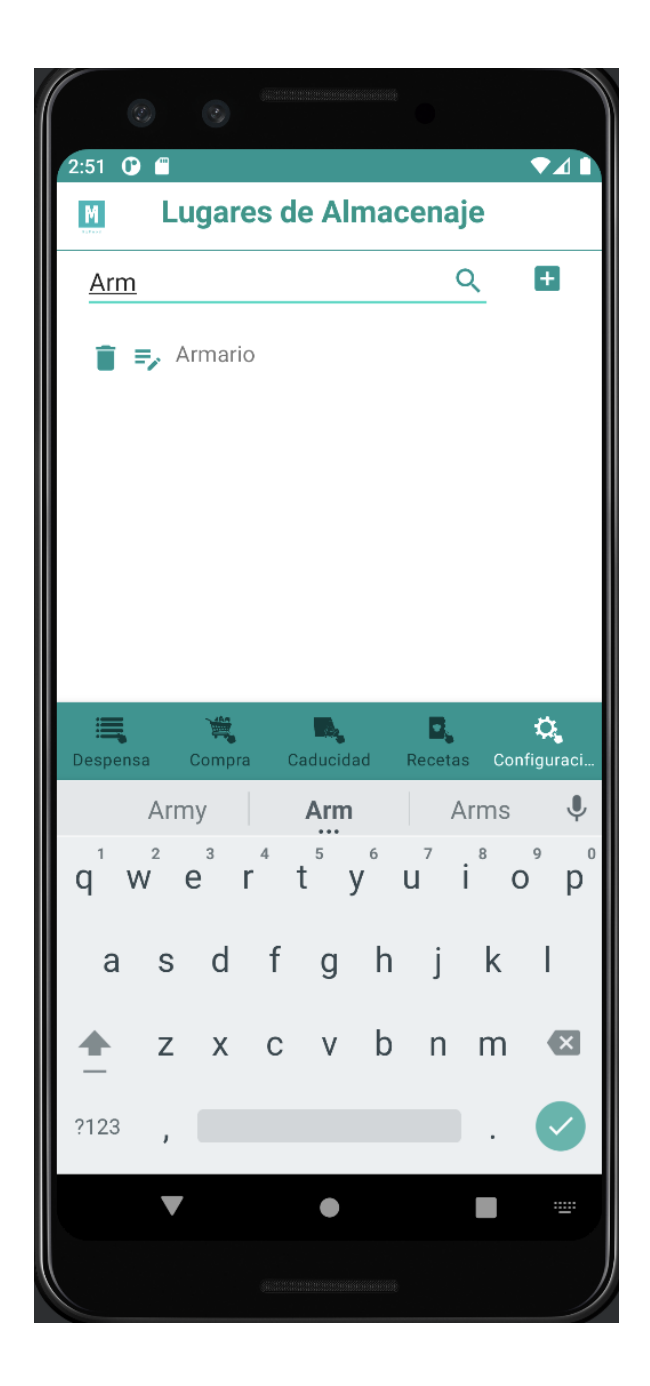

## <span id="page-38-0"></span>*5.4.2 Añadir lugar*

También es posible añadir un nuevo lugar pulsando el botón con el icono del símbolo más de al lado del buscador. Tras la inserción redirige otra vez a la pantalla de lista de lugares de almacenaje.

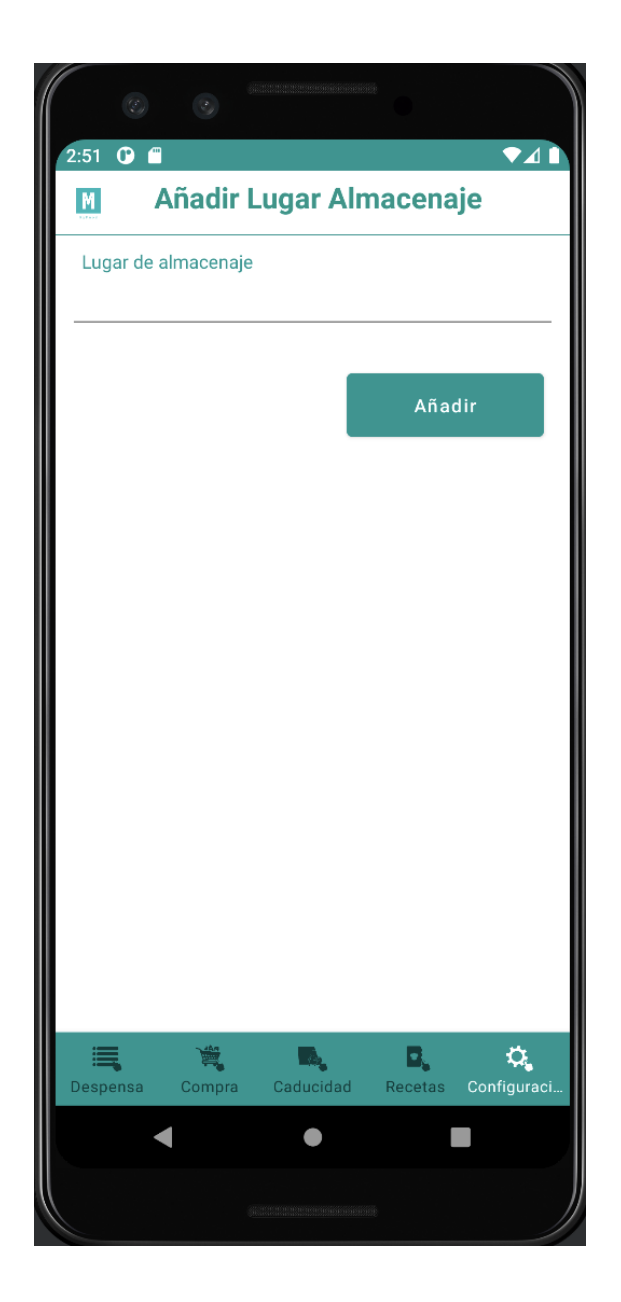

#### **Datos obligatorios:**

• Nombre del lugar.

#### **Posibles errores**:

• Nombre del lugar vac**í**o. Se trata de un dato obligatorio.

#### <span id="page-39-0"></span>*5.4.3 Modificar lugar*

Existe también la posibilidad de modificar un lugar existente haciendo clic en el botón con el icono de texto con el lápiz en el elemento de la lista. Tras la modificación se vuelve a la lista de lugares de almacenaje.

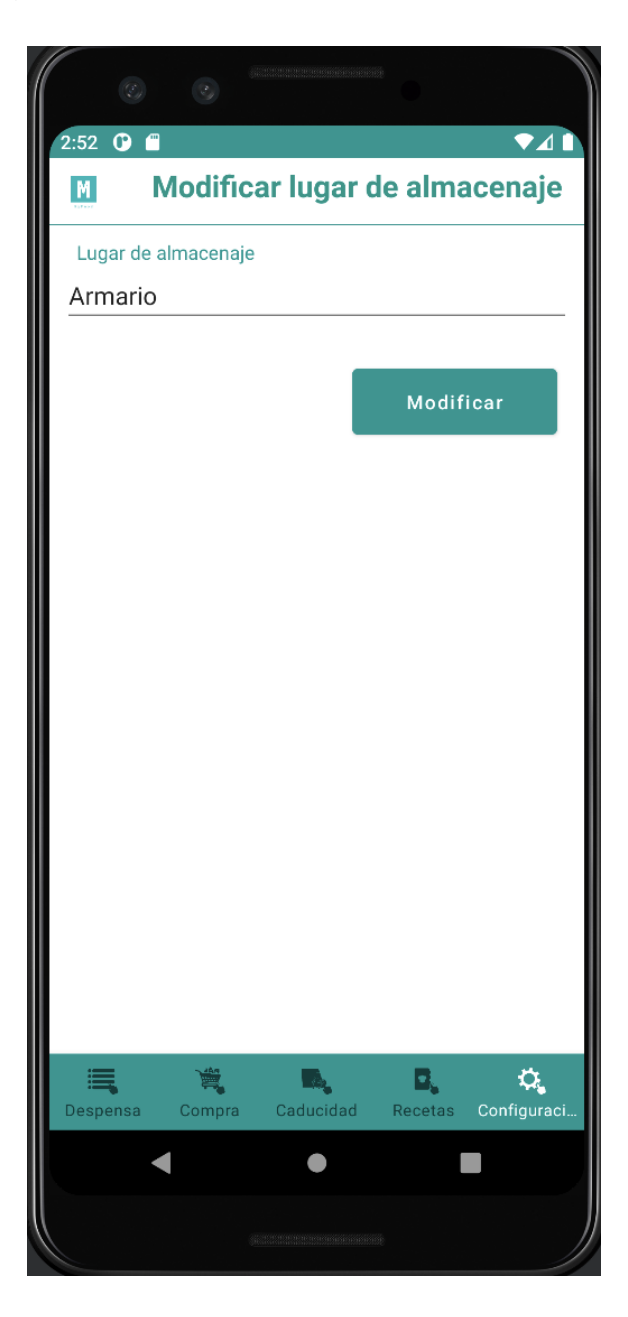

#### **Datos obligatorios:**

• Nombre del lugar.

#### **Posibles errores**:

• Nombre del lugar vac**í**o. Se trata de un dato obligatorio.

#### <span id="page-40-0"></span>*5.4.4 Eliminar lugar*

Si se clica en el botón del icono de papelera en el elemento de la lista eliminamos el lugar de la lista.

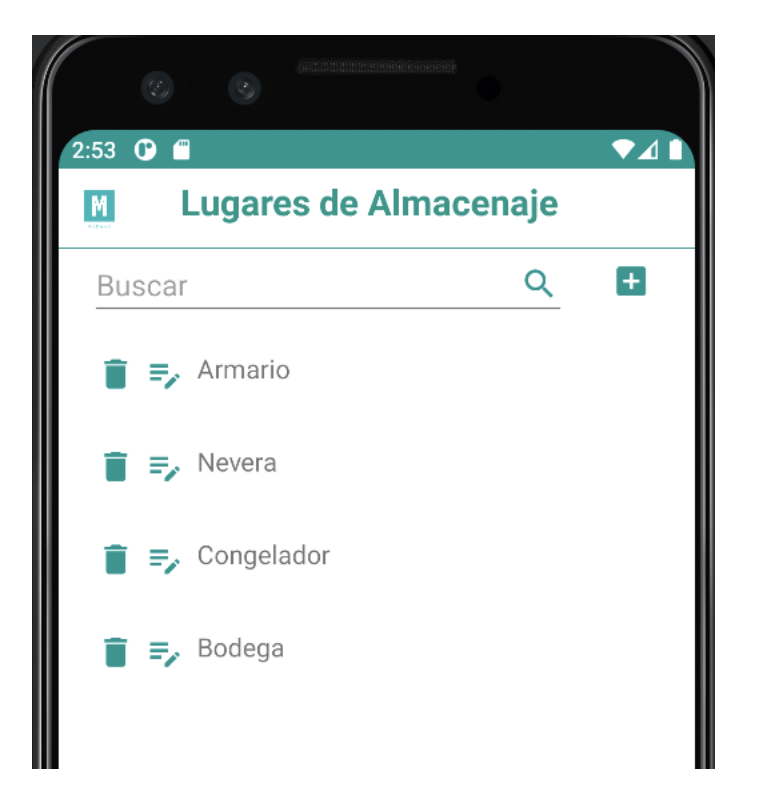

#### <span id="page-40-1"></span>*5.5 Unidades de Cantidad*

Al pulsar en el botón unidades de cantidad podemos ver las unidades que disponemos para medir los productos en la App.

La pantalla es la siguiente:

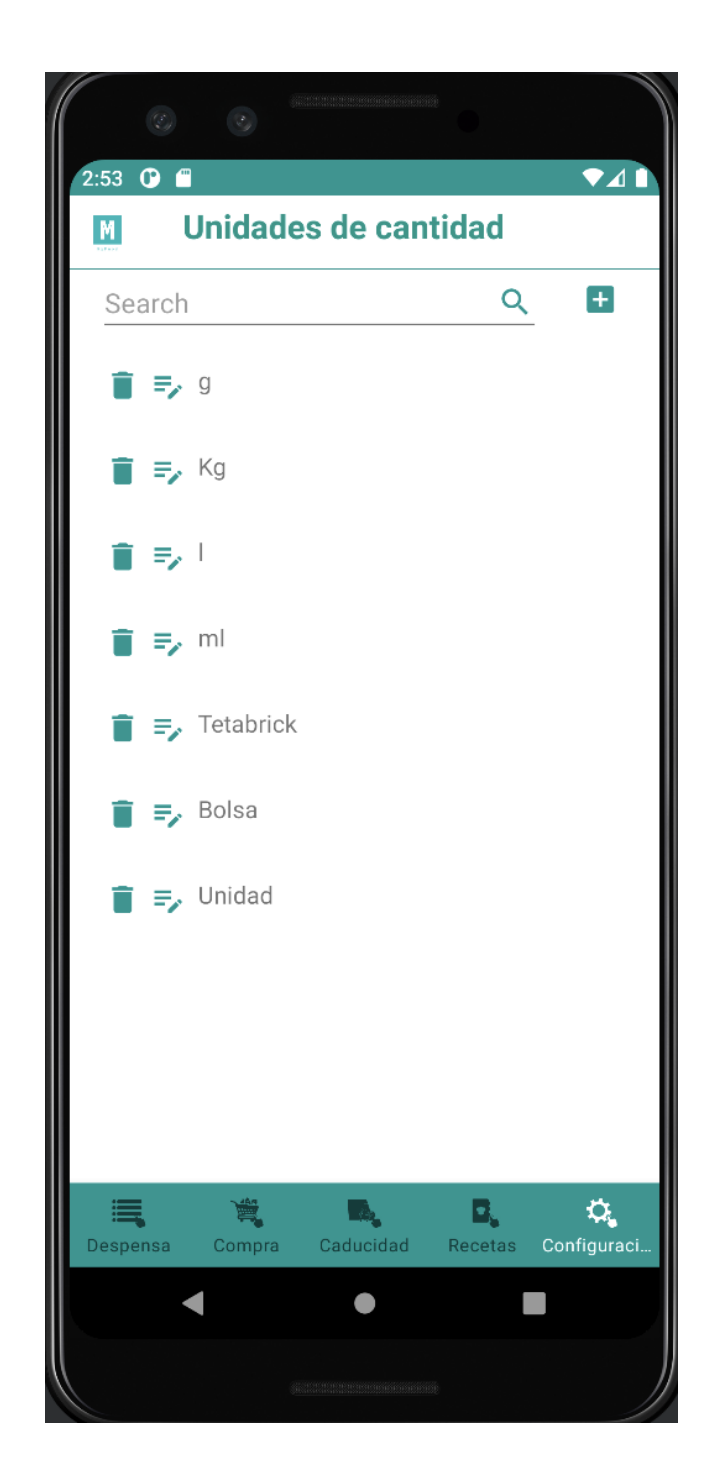

## <span id="page-41-0"></span>*5.5.1 Filtrar unidad*

Al igual que las otras secciones es posible filtrar por el nombre de unidad de cantidad en la lista

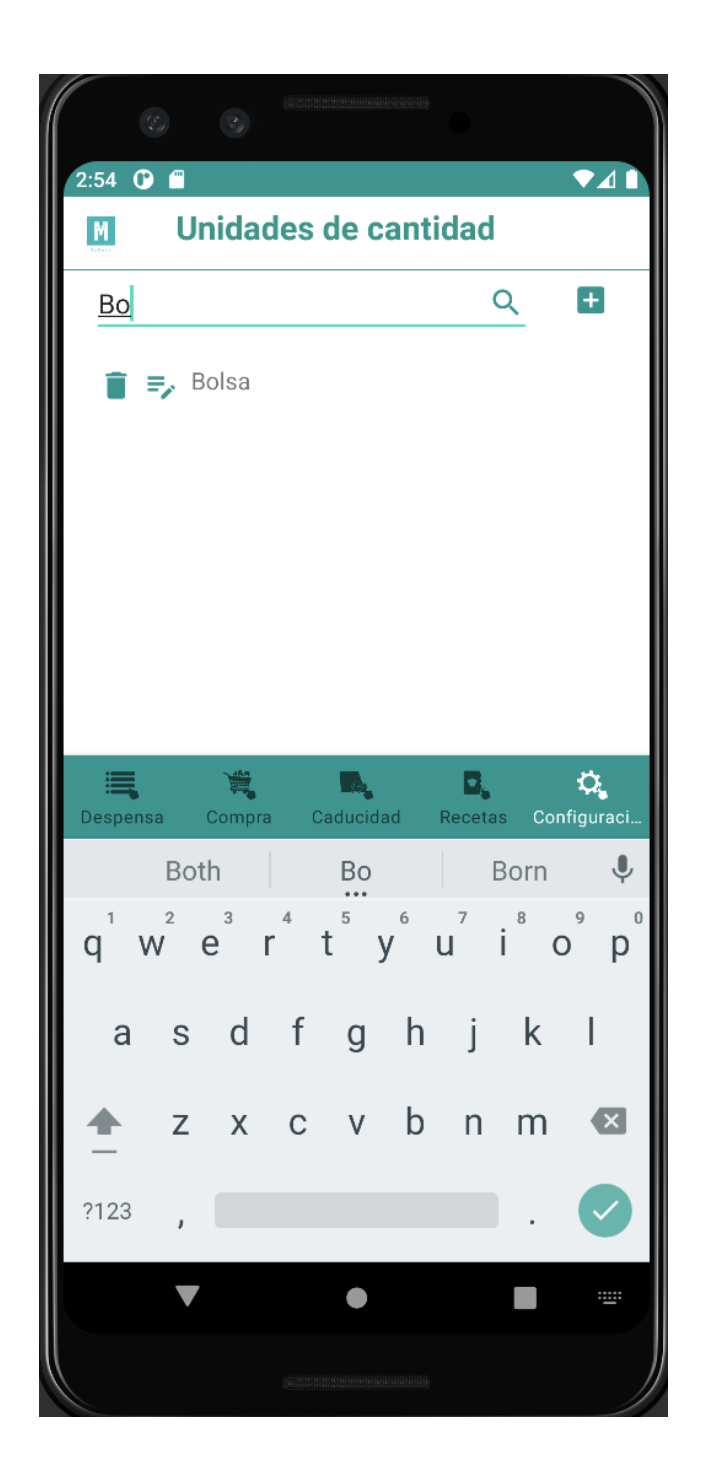

## <span id="page-42-0"></span>*5.5.2 Añadir unidad*

También es posible añadir una nueva unidad de cantidad pulsando el botón con el icono del símbolo más de al lado del buscador. Tras la inserción redirige otra vez a la pantalla de lista de unidades de cantidad.

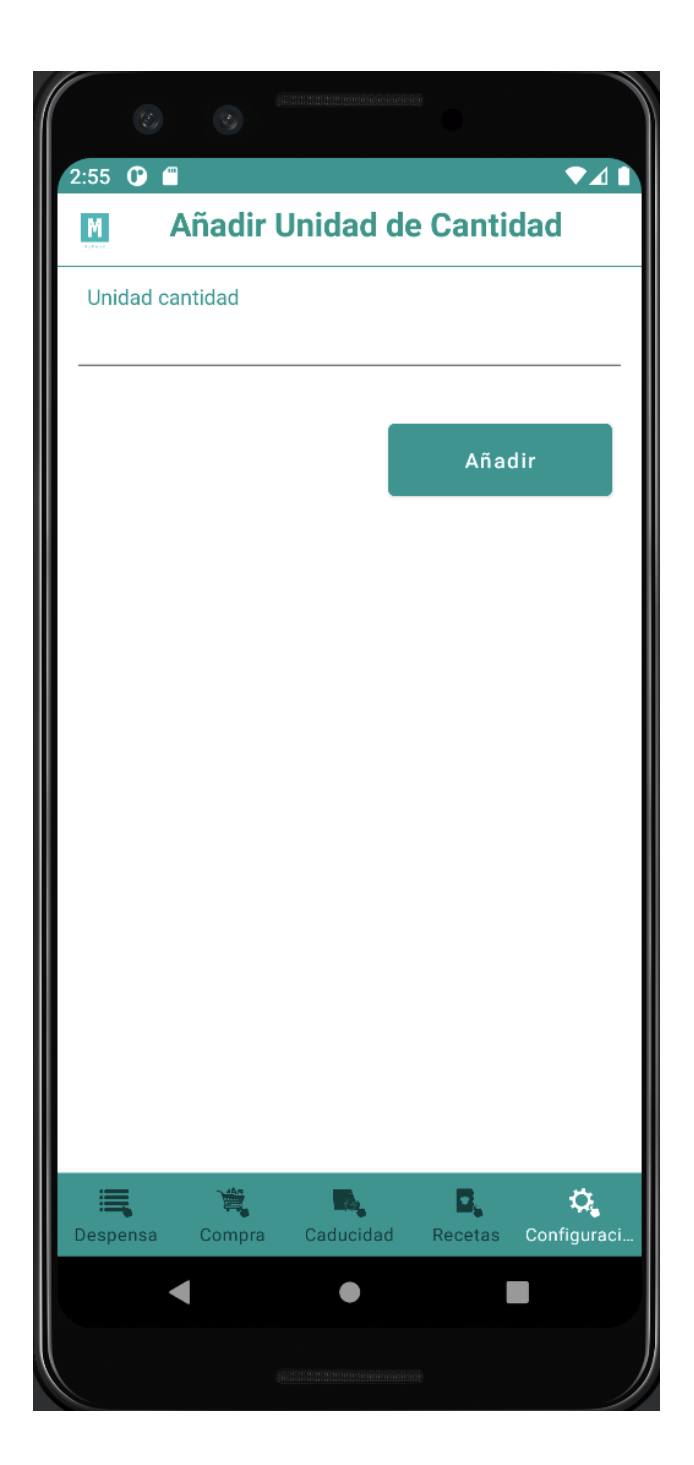

#### **Datos obligatorios:**

• Nombre de la unidad de cantidad.

#### **Posibles errores**:

• Nombre de la unidad cantidad vacío. Se trata de un dato obligatorio.

#### <span id="page-44-0"></span>*5.5.3 Modificar unidad*

Existe también la posibilidad de modificar una unidad de cantidad existente haciendo clic en el botón con el icono de texto con el lápiz en el elemento de la lista. Tras la modificación se vuelve a la lista de unidades de cantidad.

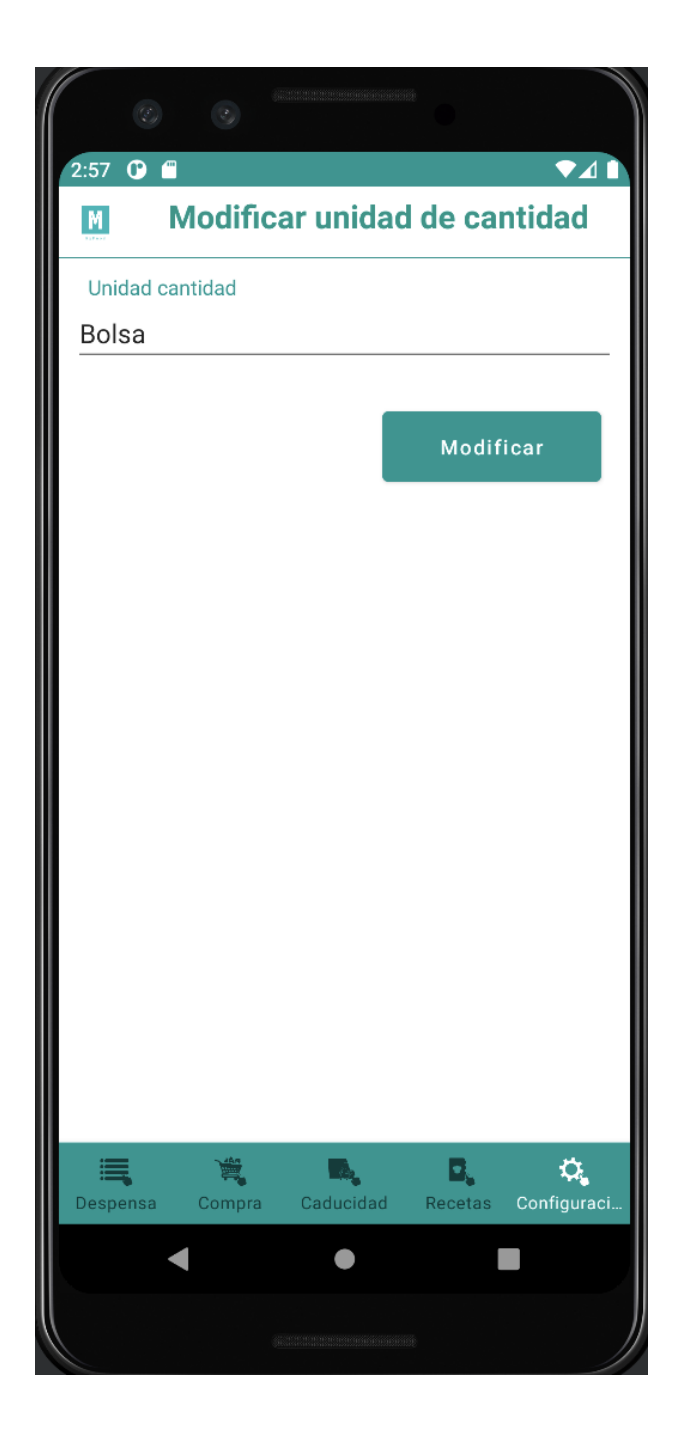

#### **Datos obligatorios:**

• Nombre de la unidad de cantidad.

#### **Posibles errores**:

• Nombre de la unidad cantidad vacío. Se trata de un dato obligatorio.

## <span id="page-45-0"></span>*5.5.4 Eliminar unidad*

Si se clica en el botón del icono de papelera en el elemento de la lista eliminamos la unidad de la lista.

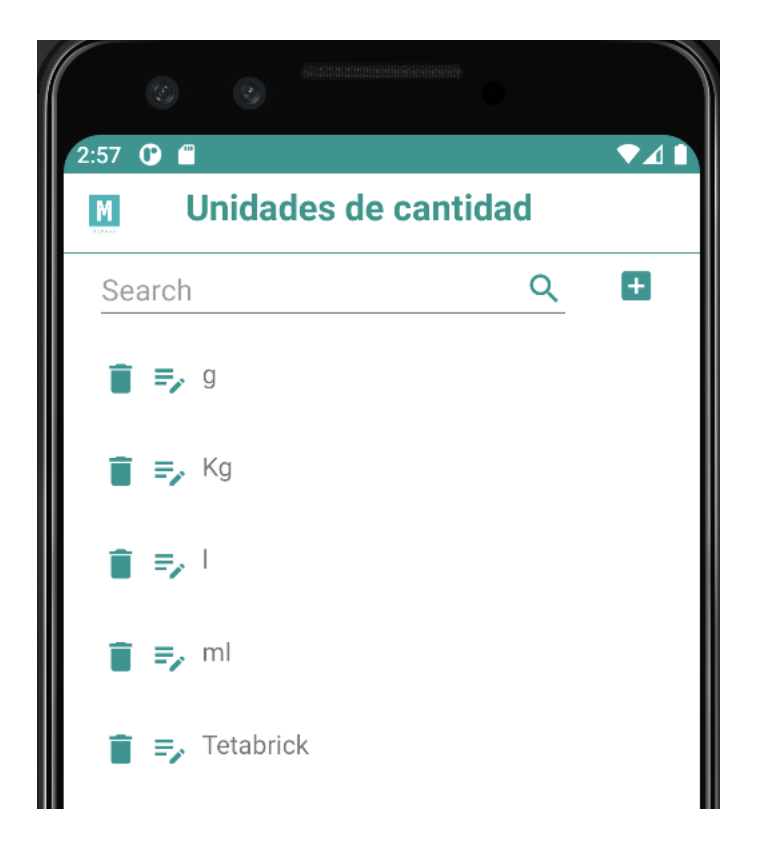